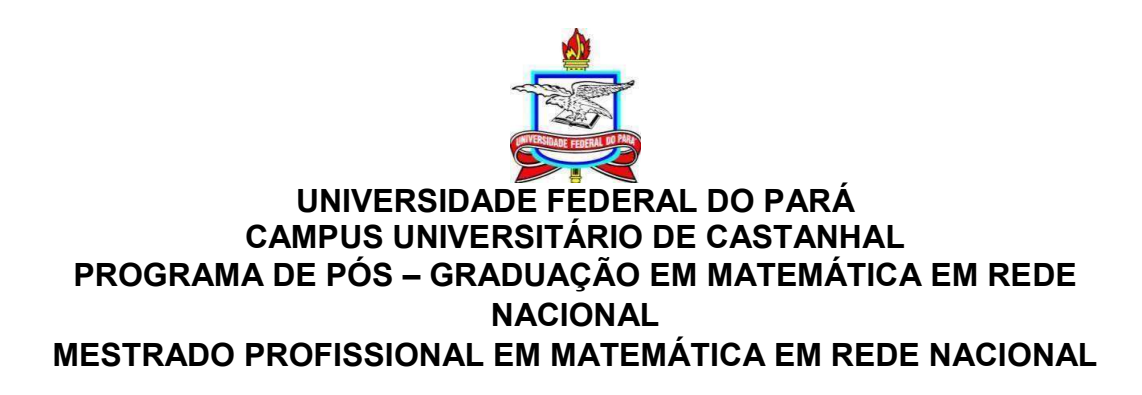

# PAULA CAROLINE DE MATOS MONTES

# A UTILIZAÇÃO DO GEOGEBRA NO ENSINO DA GEOMETRIA ANALÍTICA

CASTANHAL - PA 2021

# PAULA CAROLINE DE MATOS MONTES

# A UTILIZAÇÃO DO GEOGEBRA NO ENSINO DA GEOMETRIA ANALÍTICA

Dissertação apresentada como requisito parcial para a obtenção do título de Mestre em Matemática pelo Programa de pósgraduação em Matemática em Rede Nacional. Mestrado Profissional em Matemática em Rede Nacional. Universidade Federal do Pará - Campus Castanhal.

Orientador: Prof. Dr. Arthur da Costa Almeida

Castanhal - PA 2021

# PAULA CAROLINE DE MATOS MONTES

# A UTILIZAÇÃO DO GEOGEBRA NO ENSINO DA GEOMETRIA ANALÍTICA

Dissertação aprovada como requisito parcial para a obtenção do título de Mestre em Matemática pelo Programa de pósgraduação em Matemática em Rede Nacional. Mestrado Profissional em Matemática em Rede Nacional. Universidade Federal do Pará - Campus Castanhal. Orientador: Prof. Dr. Arthur da Costa Almeida

Data de aprovação:  $\frac{1}{2}$ 

# BANCA EXAMINADORA:

Profº. Dr. Arthur da Costa Almeida - Orientador Universidade Federal do Pará (Campus Castanhal)

Profª Dr. Eula Regina Lima Nascimento ( Membro externo) Universidade Federal do Pará (Campus Castanhal)

Profª. Dr. Joelma Morbach (Membro interno) Universidade Federal do Pará (ICEN/Campus Belém)

Profª. Dr. Roberta Modesto Braga (Membro interno) Universidade Federal do Pará (Campus Castanhal)

Profª. Dr. Gerlândia Castro Silva (Membro interno) Universidade Federal do Pará (Campus Castanhal)

**Dados Internacionais de Catalogação na Publicação (CIP) de acordo com ISBD Sistema de Bibliotecas da Universidade Federal do Pará Gerada automaticamente pelo módulo Ficat, mediante os dados fornecidos pelo(a) autor(a)**

M425u Matos Montes, Paula Caroline de. A Utilização do Geogebra no Ensino da Geometria Analítica / Paula Caroline de Matos Montes. — 2021. 64 f. : il. color.

> Orientador(a): Prof. Dr. Arthur da Costa Almeida Dissertação (Mestrado) - Universidade Federal do Pará, Campus Universitário de Castanhal, Programa de Pós-Graduação em Matemática em Rede Nacional, Castanhal, 2021.

 1. Avanços Tecnológicos. 2. Geometria Analítica. 3. Geogebra. I. Título.

CDD 510

# AGRADECIMENTOS

A Deus, pelo dom da vida e por me dar saúde, força, sabedoria para enfrentar os desafios e concluir o mestrado.

A minha família, por acreditar em mim, em especial a minha mãe Valdira, pelo exemplo de força e perseverança, que sempre esteve ao meu lado, incentivando meus estudos.

Ao meu orientador, Professor Arthur Almeida, pelo incentivo, pela paciência, pela orientação e por compartilhar um pouco do conhecimento de tudo aquilo que sabe para a elaboração deste trabalho.

A todos os professores e professoras do curso, pelo conhecimento transmitido e por todos os ensinamentos.

A todos os meus amigos do PROFMAT, pelos conhecimentos e alegrias compartilhadas ao longo deste curso.

Felizes aqueles que se divertem com problemas que educam a alma e elevam o espírito.

Fenelon

# RESUMO

O presente trabalho tem como objetivo apresentar uma proposta para o ensino da geometria analítica plana utilizando o Geogebra como uma ferramenta auxiliar para uma compreensão do tema, mostrando o quanto um recurso tecnológico pode ser de grande importância tanto para os professores quanto para os alunos. A escolha pelo software foi feita devido a facilidade de seu acesso e manuseio, além é claro de ser gratuito. Foi elaborada uma sequência de atividades de geometria analítica onde mostramos um método de resolução diferente da usada em sala de aula, sem cálculos, apenas com o conhecimento geométrico, desenvolvendo a atividade no Geogebra, com o intuito de ser uma proposta mais desafiadora para a aprendizagem do aluno. Destaca-se a importância dos recursos tecnológicos para o ensino da matemática e o papel do professor frente ao avanço tecnológico, sendo ele o mediador do conhecimento, pois a tecnologia não veio para ocupar o papel do professor e sim ser um instrumento de aprendizagem para se ter aulas mais interativas e dinâmicas.

Palavras-chave: Avanços tecnológicos, Geometria analítica, Geogebra.

# ABSTRACT

The present work aims to present a proposal for teaching plane analytical geometry using Geogebra as an auxiliary tool for a better understanding of the theme, showing how much a technological resource can be of great importance for both teachers and students. The choice for the software was made due to the ease of its access and use, besides of course that it is free. A sequence of analytical geometry activities was elaborated where we present a different resolution method than the one used in the traditional classroom, without calculations, only with geometric knowledge, developing the activity in Geogebra, in order to be a more challenging proposal for learning by the student. The importance of technological resources for teaching mathematics and the role of the teacher in the face of technological advances is highlighted, as he is the mediator of knowledge, as technology did not come to occupy the role of the teacher, but to be a learning tool to have more interactive and dynamic classes.

Key words: Technological advances, Analytical geometry, Geogebra.

# LISTA DE FIGURAS

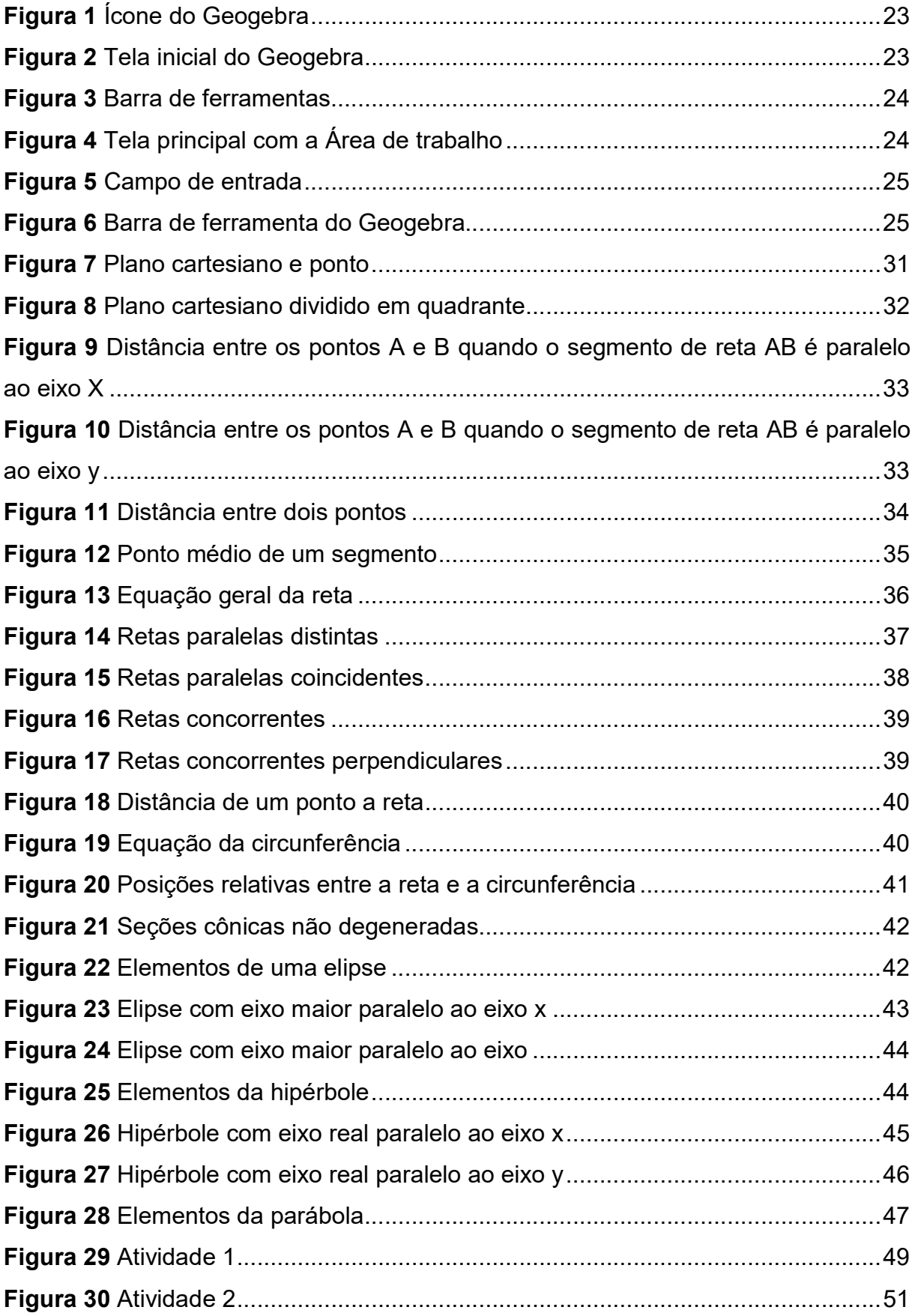

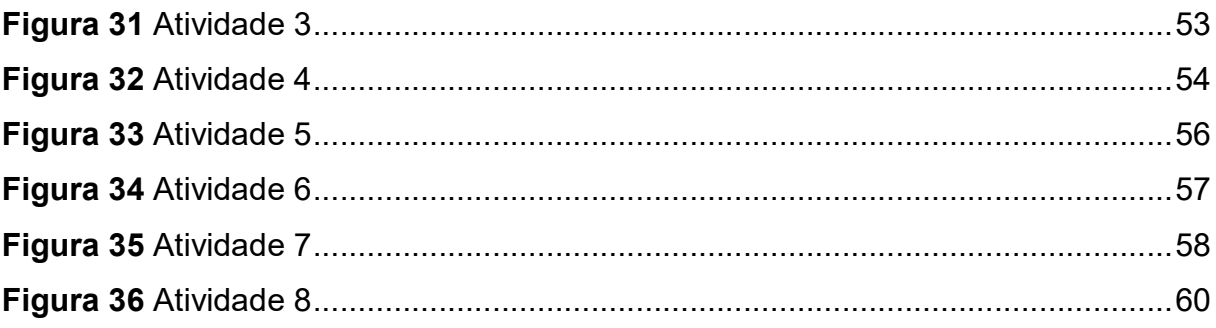

# **SUMÁRIO**

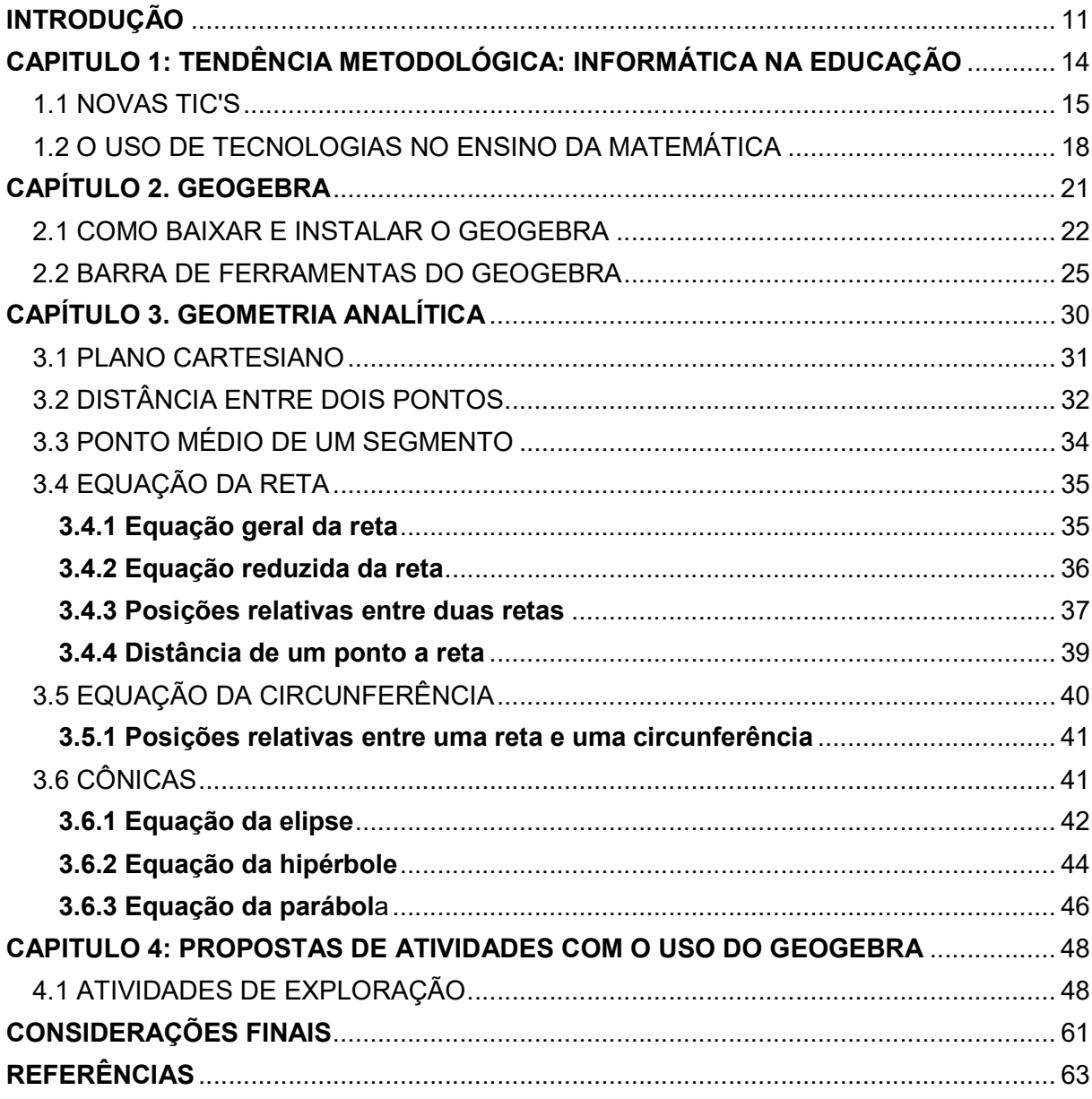

# INTRODUÇÃO

Esse trabalho pretende mostrar o papel do software Geogebra como estratégia facilitadora do processo de ensino-aprendizagem no estudo da geometria analítica plana partindo da realidade escolar que o aluno está inserido. Ensinar matemática é um desafio para a maioria dos professores hoje em dia e isso ocorre devido os alunos considerarem uma disciplina difícil de se aprender e muitos demonstrarem um certo desinteresse, sendo este, um dos motivos para que os professores busquem um diferencial nas aulas para atrair a atenção e a curiosidade desses alunos em aprender matemática.

Sendo assim é necessária uma renovação na educação, pensar em novas estratégias no processo de ensino-aprendizagem da matemática. Uma das estratégias é envolver o aluno nesse processo como protagonista na construção do aprendizado e cabe ao professor exercer o papel de mediador do conhecimento, complementando essa mudança, pode-se inserir o uso das tecnologias digitais.

Nessa perspectiva, as Tecnologias da Informação e Comunicação (TIC) têm como objetivo proporcionar, no ramo da educação, uma aula mais dinâmica, na qual o aluno exerce o papel central no processo de ensino-aprendizagem.

O uso da tecnologia não deve ser feito somente como uma troca do papel e caneta pelo computador ou celular, pois não significa que com a tecnologia digital o aluno passará a compreender todo o conteúdo. Recursos digitais podem facilitar o processo ensino e aprendizagem tanto para aluno quanto para o professor. Para isso, faz-se necessário um bom plano de aula e uma sequência didática diferenciada. Para Valente (1996), a inserção da tecnologia se faz necessária, pois a mudança na condição de vida ocorreu e a natureza do conhecimento mudou.

Uma área favorável para o uso das TIC é da Geometria Analítica, que consiste na relação entre a geometria e a álgebra. O uso de softwares educacionais nessa área pode ser um importante recurso didático para contribuir no aprendizado. Dessa forma, este trabalho surge a partir da necessidade da busca de alternativas para o ensino da geometria analítica plana, sendo uma proposta atividade, visando melhorar o envolvimento e aprendizagem dos alunos por meio de observações a respeito das práticas pedagógicas associadas às novas tecnologias.

De acordo com Gravina (1996) e Arcavi e Hadas (2000), o Geogebra, bem como outros softwares de geometria dinâmica, amplia o ensino e aprendizagem sobre os conhecimentos geométricos, onde, através das experimentações e construções geométricas, são feitas as deduções. Assim, o professor pode introduzir os conceitos e propriedades matemáticas através da visualização gráfica oferecida pelo programa, surgindo naturalmente os questionamentos, as argumentações e as deduções.

Dessa forma, este trabalho, mediante a proposta de trabalhar com o software Geogebra, elabora as seguintes questões: Quais as contribuições que o Geogebra pode oferecer no ensino da geometria analítica plana e como é possível melhorar a aprendizagem dos alunos em geometria analítica plana com o uso desse software?

A escolha pelo uso do software Geogebra se justifica devido suas diversas vantagens para o ensino da matemática como agilidade, praticidade, estímulo e interação nas resoluções de problemas, pois com sua capacidade de visualização geométrica e dinâmica, permite ao aluno compreender as teorias matemáticas utilizadas nas resoluções das atividades propostas, aguçando assim a curiosidade.

Ao utilizar o Geogebra, é possível observar passo a passo o processo de construção e acompanhar as transformações ocorridas no objeto de estudo ao realizar alguma ação sobre o mesmo ou quando as figuras sofrem algumas modificações, auxiliando a compreensão dos conteúdos e dando significado ao mesmo. Além disso, uma das grandes vantagens de se utilizar esse tipo de recurso é a possibilidade que eles oferecem de se experimentar com as figuras, mudá-las de tamanho, de posição e avaliar de que forma essas mudanças podem ou não interferir no resultado do problema que está sendo analisado. Este tipo de manipulação dos objetos matemáticos, dificilmente de ser feito com lápis e caderno, abre novas perspectivas para a imaginação do estudante e ajuda na percepção de quais são os fatores que de fato interferem na solução do problema, destacando, dessa forma, o que seriam os invariantes naquela situação. O estudante, sem muito esfofço é levado a perceber que assim como ao cor da figura não importa na solução, da mesma forma o tamanho ou a posição também nada tem a ver com ela. Assim, o uso do Geogebra irá proporcionar ao aluno uma forma mais interessante de ver e aprender o conteúdo de geometria analítica, onde através do mesmo poderá construir sua própria aprendizagem.

Vale ressaltar que a utilização do Geogebra, da forma como será proposto o

seu uso neste trabalho, vai dispensar e substituir os cálculos e contas feitos nos cadernos, sendo apresentado uma outra metodologia de ensino, da mesma forma que as contas feitas em uma calculadora substituem as contas feitas de forma manual. Com isso o estudante poderá se concentrar mais na solução geométrica mesmo de problemas, auxiliada pela fácil visualização das construções geométricas, que facilitarão, sem dúvida, a compreensão dos conteúdos.

Nesse contexto o objetivo geral deste trabalho é analisar as possibilidades do uso do Geogebra como apoio ao processo de ensino-aprendizagem no conteúdo de geometria analítica e para atingi-lo, foram considerados os seguintes objetivos específicos: discutir sobre o uso das Tecnologias de Informação e Comunicação em sala de aula, com foco no Geogebra; apresentar o este programa e suas principais ferramentas para a execução de algumas atividades e compreender o conteúdo pelo uso do software através da construção e visualização dos conceitos apresentados.

O trabalho está organizado da seguinte forma: No primeiro capítulo apresentase a tendência metodológica no campo da matemática e as tecnologias de informação e comunicação, mostrando a importância do uso da tecnologia no ensino da matemática. No segundo capítulo apresenta-se o Geogebra e suas ferramentas. No terceiro capítulo aborda-se os temas trabalhados de geometria analítica que serão necessários para o entendimento das atividades propostas e no quarto capítulo apresenta-se as propostas de atividades onde podemos resolvê-las apenas com o conhecimento geométrico e o uso do Geogebra.

# CAPITULO 1: TENDÊNCIA METODOLÓGICA: INFORMÁTICA NA EDUCAÇÃO

Nos últimos tempos a tecnologia vem se aperfeiçoando cada vez mais e tem se tornado uma ferramenta essencial na vida humana e para nós professores de matemática não poderia ser diferente. A informática é um exemplo dessa ferramenta que pode ser utilizada em variadas ações tais como, fazer pesquisa, criar desenhos, efetuar cálculos e tabelas, redigir textos e simular fenômenos, sendo uma alternativa metodológica de ensino da matemática. As utilidades e os benefícios no desenvolvimento de diversas habilidades fazem do computador, hoje, um importante recurso pedagógico, um apoio para a aprendizagem e desenvolvimento do estudante, sendo um meio para produzir aulas mais criativas, atrativas, que despertem nos alunos a curiosidade e o desejo de aprender, contribuindo com melhores resultados. Não há como a escola atual deixar de reconhecer a influência da informática na sociedade moderna e os reflexos dessa ferramenta na área educacional.

Segundo Falkembach (2008) a Informática na Educação agrega às tecnologias digitais os recursos oferecidos pela Educação e pela Psicologia e fornece o suporte à Educação oferecendo aos professores os recursos para esse novo cenário educacional que possibilita ao aluno estudar segundo seu ritmo e seus objetivos potencializando a aprendizagem de um conteúdo. As TIC na Educação possibilitam que, o professor, o educando e o computador, estabeleçam uma relação de construção e descobertas, para potencializar a aprendizagem.

Um exemplo do uso do computador na educação matemática em sala de aula é a representação de expressões algébricas por meio de gráficos, um dos objetivos dessa pesquisa. Nesse caso, usar um software conveniente permite que o professor ganhe tempo no traçado de gráficos e assim o aluno ao invés de fazer o problema de forma manual, ele resolverá pelo software. Além disso, há vantagens também para o aluno, como defende Borba e Penteado (2007) "As novas mídias, como os computadores com softwares gráficos e as calculadoras gráficas permitem que o aluno experimente bastante, de modo semelhante ao que faz em aulas de biologia ou de física". A experimentação pode possibilitar um envolvimento maior dos estudantes com o conteúdo, levando-os a uma investigação de conceitos e desenvolvimento de ideias a ponto de criarem conjecturas e validá-las (BORBA, 2010).

Dessa maneira, a tecnologia não é apenas um instrumento a mais para os professores motivarem suas aulas, mas sim um recurso metodológico que deve ser utilizado de forma planejada, ou seja, o uso do recurso da informática em sala deve estar associado ao conceito estudado, com o objetivo de fazer da sala de aula um ambiente informatizado para que possa acelerar o processo de apropriação de conhecimento, auxiliando na superação dos obstáculos da aprendizagem, por meio da visualização, experimentação, interpretação, demonstração, resultando em ações que desafiem a capacidade cognitiva do aluno.

Para Valente (1998), as novas modalidades de tecnologias na educação sugerem o computador como ferramenta, e não como "máquina de ensinar". Assim, o objetivo do uso das tecnologias não é substituir o professor por uma máquina, mas dar uma oportunidade ao aluno de buscar e encontrar respostas.

Para isso, a escola deve acompanhar essa evolução, se equipando com recursos tecnológicos para proporcionar ao aluno o acesso à informática. Com objetivo de aprender, mostrar que tem o lado da aprendizagem e não somente para a diversão. Entendem que sejam importantes nas escolas os computadores e a internet, para que todos tenham contato com a informática, pois ainda temos alunos que não tem acesso à informática e a escola pode auxiliar implantando programas que facilitem o acesso à informática.

### 1.1 NOVAS TIC'S

Ao longo do tempo a humanidade evoluiu, e procurou desenvolver técnicas que facilitasse sua vida em sociedade, e um dos pontos principais para a melhoria da vida em grupo é a comunicação.

As Tecnologias da Informação e Comunicação (TIC) dizem respeito às formas tecnológicas distintas de comunicar e informar, no qual ao serem utilizadas de maneira integrada promovem melhorias múltiplas ao processo produtivo. São utilizadas em diversas áreas:

- Na indústria: tem sido pensadas mais no sentido de soluções de automação;
- No comércio: no gerenciamento e nas diferentes formas de publicidade;
- No setor de investimento: informação simultânea e comunicação imediata;
- Na educação: no processo de ensino e aprendizagem, na educação a distância.

Segundo Damasio (2008) "Os usos das TIC em contextos educativos abarcam um vasto conjunto de áreas, desde o simples uso do computador ou de um vídeo como suplemento expositivo, até ao uso de tecnologias colaborativas para aumentar os índices de colaboração e participação de estudantes, temporal ou especialmente separados".

Neste texto farei o estudo das TIC no campo da educação, uma das áreas mais favorecidas. Na educação presencial, as TIC são vistas como potencializadoras de ensino – aprendizagem e na educação a distância, há um avanço maior com a criação de ambientes virtuais de aprendizagem, onde os estudantes tem a possibilidade de se relacionar trocando informações e os professores e tutores podem realizar trabalhos em grupos, promover debates, fóruns, tornando a aprendizagem mais significativa.

Em decorrência do avanço tecnológico, faz-se necessário o uso de novas ferramentas de ensino, com isso as escolas devem acompanhar o ritmo do progresso das tecnologias de informação e comunicação. Diante desse cenário as escolas buscam novas medidas de políticas e práticas de ensino. Para os anos iniciais do ensino fundamental, o uso das TIC tem um papel de possibilitar ao professor e aluno o desenvolvimento de competências e habilidades pessoais que abrangem desde ações de comunicação, agilidades, busca de informações, até a autonomia individual, ampliando suas possibilidades de inserções na sociedade da informação e do conhecimento.

Vale ressaltar que as TIC devem ser exploradas de forma organizada, retirando o melhor partido das ferramentas que nos podem fornecer para a preparação do aluno a nível acadêmico e profissional. Porém esta integração das TIC por si só não garante eficácia pedagógica total, mas são capazes de transformar o cotidiano do ensino.

Existem vários obstáculos à integração das TIC. Do ponto de vista pedagógico, segundo Gonçalves (2012) a utilização das TIC deve integrar de forma coerente os conteúdos. Do ponto de vista da instituição deve ser envolvida num variado leque, deve ser colocada de forma a garantir o sucesso à integração das TIC. Ou seja, as TIC devem ser integradas no ensino para que não sejam um elemento estranho à comunidade escolar, mas sim um suporte e reforço positivo ao ensino.

Borba e Penteado (2007) apresentam ganhos no uso da TIC na Educação Matemática apontando argumentos favoráveis ao uso desses recursos.

Pesquisas já feitas no grupo de pesquisas, GPIMEM – Grupo de Pesquisa em Informática, outras Mídias e Educação Matemática –, apontam para a possibilidade de que trabalhar com os computadores abre novas perspectivas para a profissão docente. O computador, portanto, pode ser um problema a mais na vida atribulada do professor, mas pode também desencadear o surgimento de novas possibilidades para o seu desenvolvimento como um profissional da Educação. (BORBA e PENTEADO, 2007, p.15).

As tecnologias, em especial o computador e a internet, devem ser usadas como um meio e não como um fim, podem ter um precioso efeito no estímulo e na motivação do aluno para as atividades envolvendo-o nas matérias durante o processo de ensino- aprendizagem. Os computadores devem ser utilizados e encarados como outra qualquer ferramenta de estudo tal como uma régua, um lápis ou um caderno. Usados de forma adequada e eficiente, estes meios tecnológicos podem modificar a forma como os estudantes aprendem e são ensinados.

A informática na escola não deve ser concebida ou se resumir a disciplina do currículo, e sim deve ser vista e utilizada como um recurso para auxiliar o professor na integração dos conteúdos curriculares, sua finalidade não se encerra nas técnicas de digitações e em conceitos básico de funcionamento do computador, a tudo um leque de oportunidades que deve ser explorado por aluno e professores. Valente (1996) ressalta duas possibilidades para se fazer uso do computador, a primeira é de que o professor deve fazer uso deste para instruir os alunos e a segunda possibilidade é que o professor deve criar condições para que os alunos descreva seus pensamentos, reconstrua-os e materialize-os por meio de novas linguagens, nesse processo o educando é desafiado a transformar as informações em conhecimentos práticos para a vida.

Para que o processo de ensino-aprendizagem consiga acompanhar as novas transformações, inclusive do perfil dos alunos, um dos papéis da escola na era digital é implementar recursos tecnológicos para proporcionar ao aluno acesso à informática.

Vale ressaltar que implementar um projeto de tecnologia na escola não é tão simples, ainda há os problemas de falta de infraestrutura nas escolas que, muitas vezes, não permitem um trabalho adequado com as TIC, mas precisamos ter um olhar crítico e saber que é necessário sua implementação, pois para que a utilização da tecnologia da informação realmente signifique uma nova possibilidade de aprendizagem, é preciso que ocorra a inclusão no contexto educacional da prática e uso da tecnologia em sala de aula.

### 1.2 O USO DE TECNOLOGIAS NO ENSINO DA MATEMÁTICA

A escola vive diariamente o desafio de incluir no processo escolar o uso da tecnologia, pois, é em vão ignorar a influência que a própria internet apresenta na sociedade atual. Por essa razão, a escola pode fazer o uso da mesma, para dinamizar, instigar no processo de ensino-aprendizagem. E na da matemática essa ferramenta pode ser uma estratégia facilitadora de ensino.

A matemática é uma disciplina que causa certo "medo" aos alunos, devido à quantidade de assuntos que envolvem os números e álgebra, assim é muito importante à utilização de aulas diferenciadas que propiciem uma melhor compreensão do conteúdo por parte dos alunos.

A matemática não pode ser vista somente como um conjunto de técnicas ou regras a serem seguidas, nem como algo pronto, e sim, ela deve instigar o

aluno na busca de respostas, na criação de métodos próprios, deve promover a criatividade, o desenvolvimento do raciocínio e cabe ao professor essa função de criar situações onde os alunos desenvolvam essas habilidades, onde eles possam aplicar a teoria, os conceitos matemáticos na construção do conhecimento, tornando-se assim ativos no processo de construção da aprendizagem significativa, pois quando o aluno vivencia determinada situação, ele absorve os conteúdos com maior facilidade, pois a aplicação da teoria está implícita na situação-problema que cabe a ele resolver.

De acordo com Vasconcelos (2000, p. 29):

A Matemática está perante velhos problemas e novos desafios. As insuficiências hoje apontadas já foram identificadas há muito. [...] Se a Matemática souber "dar a volta", vencendo os desafios que lhe são propostos, ela deixará de ser a disciplina onde se faz o Ensino da Matemática - com toda a carga depreciativa aliada a uma transmissão unívoca de conhecimentos - para ser a disciplina onde se faz Educação Matemática.

A inserção das tecnologias existentes seria uma proposta para auxiliar nessas mudanças que se fazem necessárias ao ensino da Matemática. E como exemplo dessa tecnologia temos o computador, pois o mesmo pode proporcionar a verificação de determinados conteúdos matemáticos de diferentes formas através de jogos digitais, softwares matemáticos, planilhas para o desenvolvimento de cálculos, tabelas e gráficos.

O computador é uma ferramenta poderosa em recursos, velocidade, programas e comunicação, permitindo pesquisar, simular situações, testar conhecimentos e descobrir novos conceitos.

Neste trabalho destacamos o uso do software Geogebra, um programa capaz de realizar cálculos de álgebra e geometria, que possibilita a construção de gráficos, permitindo assim para o aluno uma melhor visualização gráfica.

Além disso, há outras vantagens, como defende Borba e Penteado (2007) "As novas mídias, como os computadores com softwares gráficos e as calculadoras gráficas, permitem que o aluno experimente bastante, de modo semelhante ao que faz em aulas de biologia ou de física."

Percebe-se que o uso do computador como uma ferramenta de ensino

é um importante aliado na construção do conhecimento e na busca por informação, conceitos que dificilmente são transmitidos por um professor em uma aula expositiva, porém não é a solução dos problemas na educação matemática, mas sim um complemento para que se tenha uma melhor aprendizagem.

# CAPÍTULO 2. GEOGEBRA

O Geogebra é um software da geometria dinâmica, é um aplicativo gratuito, disponível em várias línguas, inclusive em português, onde combina os conceitos de geometria e álgebra, podendo ser usado em vários níveis de ensino, pois abrange tabela, gráficos, estatística e cálculo em um único sistema.

Foi desenvolvido nos Estados Unidos por Markus Hohenwart, iniciado em 2001, na Universitat Salzburg e tem prosseguido em desenvolvimento na Flórida Atlantic University. Criado com o objetivo de ser utilizado em sala de aula, com o intuito de dinamizar o estudo da matemática. Ele está escrito em linguagem Java e é multiplataforma, o que significa que pode ser instalado em computadores com Linux, Windows ou Mac OS X. Recebeu muitos prêmios internacionais, incluindo o prêmio de software educativo Alemão e Europeu. (FERREIRA, 2010, p.3).

As principais características do software é a realização de construções geométricas com a utilização de pontos, retas, segmentos de reta e polígonos, assim como permite inserir funções e alterar todos esses objetos dinamicamente, após as contratações estarem finalizadas. Equações e coordenadas também podem ser diretamente inseridas. Desse modo, o Geogebra é capaz de lidar com variáveis para números, pontos, vetores, derivadas e integrar funções, e ainda oferecer comandos para encontrar raízes e pontos extremos de uma função.

O seu uso como ferramenta pedagógica auxilia no ensino da matemática, pois através da observação das figuras geométricas construídas, facilita a compreensão dos conceitos matemáticos utilizados. Com a análise da construção gradual observam-se quais são as reações sofridas quando as figuras sofrem alterações dando, significado ao mesmo. Assim, aguçando a curiosidade e estabelecendo conexões entre a prática e a teoria. Com o software Geogebra o professor poderá abordar assuntos simples e com a utilização de suas ferramentas obterá a possibilidade de abordagens de conhecimentos mais complexos das quais aumentará a capacidade de entendimento do aluno em vários campos da matemática.

O Geogebra apresenta várias versões que podem ser baixadas e instaladas no dispositivo móvel ou sistema operacional que seja utilizado no computador ou notebook, são elas: GeoGebra Graphing Calculator, GeoGebra Math Apps, GeoGebra in Exams (Apps e Stick), GeoGebra 3D Grapher e GeoGebra Classic.

A versão utilizada neste trabalho foi o GeoGebra Classic, pois é a versão mais completa e abrange o que será proposto nas atividades.

### 2.1 COMO BAIXAR E INSTALAR O GEOGEBRA

Para baixar a última versão do software Geogebra seguimos as seguintes instruções:

I- Acessar a página oficial do programa www.Geogebra.org.

II- Clique na opção download.

III- Clique em Installer do lado esquerdo, e escolha aversão do sistema operacional desejado. (Exemplo: Windows e Linux).

IV- Aparecerá uma nova tela, para salvar o programa em alguma pasta do seu computador, então escolha e clique em salvar.

V- Aguarde o término do download.

VI- E clique em fechar após de concluído.

Após a instalação do software, é preciso conhecer a interface do software Geogebra, criando assim o que Chevallard (1999) chamou de primeiro momento com a organização matemática (O) que está sendo reconstruída.

> I- Localize a pasta onde salvou o Geogebra, e dê dois clique em seu ícone. II- Clique em executar.

II- Selecione o idioma, e clique no botão OK. IV- Clique em avançar.

V- Selecione aceito os termos do Contrato de Licença e clicar no botão avançar em cada tela que aparecer.

VI- Aguarde a instalação...

VII- Clique em avançar e em seguida em concluído.

Finalmente aparecerá a tela do Geogebra para iniciar o trabalho.

Após a instalação do software em seu computador basta clicar 2 vezes no ícone do programa (Figura 01) para utilizá-lo.

Figura 1 Ícone do Geogebra

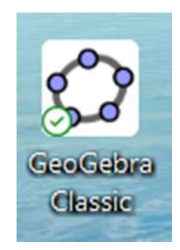

Fonte: Própria autora (2021)

Na tela inicial do programa temos uma planilha com uma Janela de Álgebra, onde temos: uma Janela de Visualização, a Barra de Ferramentas e o Campo de Entrada (Figura 02). Vamos conhecer cada uma dessas partes.

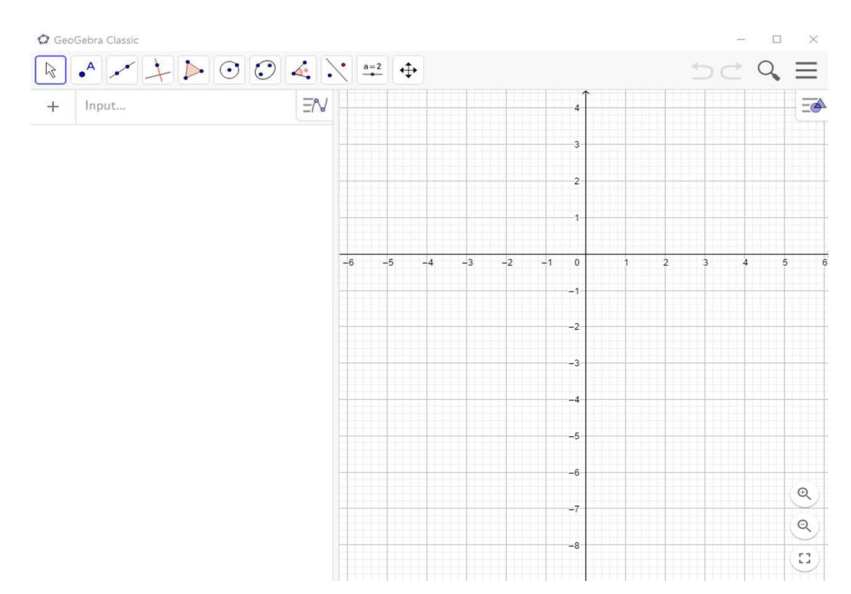

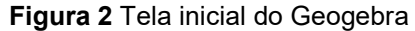

Fonte: Própria autora (2021)

Na Barra de Ferramentas, como mostra a figura 03, é possível fazer diversas construções geométricas, entre elas: novos pontos, segmentos de retas, retas, mediatrizes, calcular comprimentos, ângulos e outras construções que serão apresentadas a seguir.

Figura 3 Barra de ferramentas

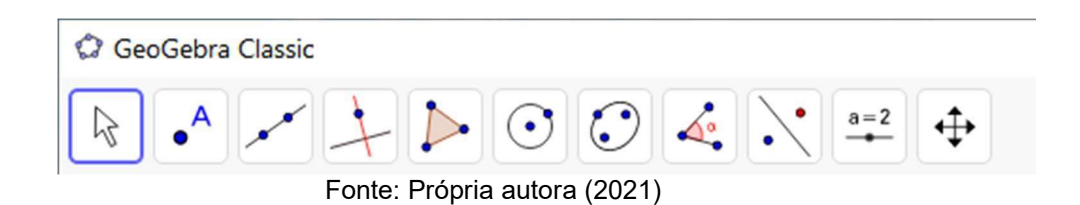

A Área de trabalho contém o plano cartesiano com os eixos coordenados x e y. Na Área de trabalho pode-se fazer diversas construções geométricas, visualizar e interagir com elas.

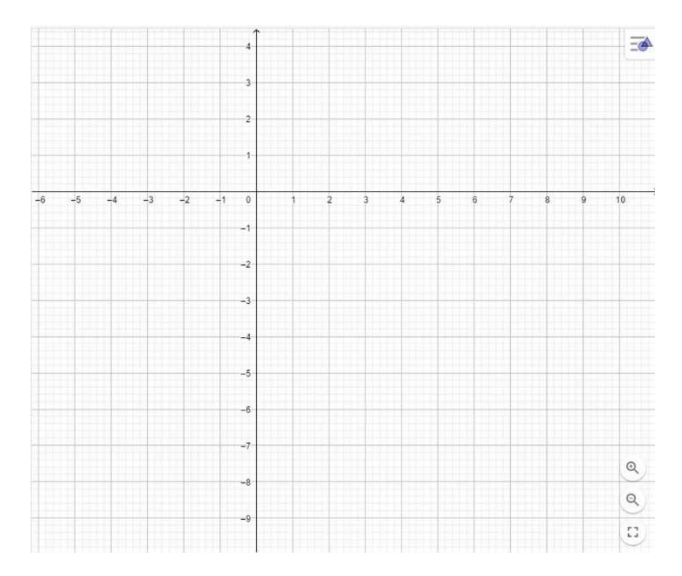

Figura 4 Tela principal com a Área de trabalho

Fonte: Própria autora (2021)

No campo de entrada pode-se digitar alguns comandos, como exemplo, escrever diretamente as coordenadas dos pontos, de equações e funções. Após pressionar a tecla Enter, que o objeto aparecerá na janela de visualização. Qualquer alteração no campo de entrada será notada no objeto criado e viceversa em tempo real, mostrando flexibilidade na manipulação do objeto.

#### Figura 5 Campo de entrada

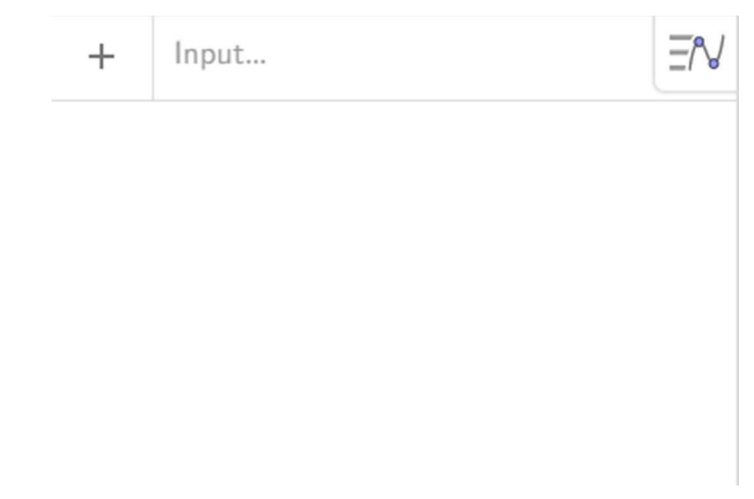

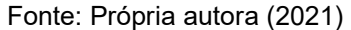

# 2.2 BARRA DE FERRAMENTAS DO GEOGEBRA

A Barra de Ferramenta é o local onde estão os principais ícones que vão auxiliar o usuário. Cada janela de exibição tem suas principais ferramentas, mostraremos apenas os ícones que aparecem na Barra de Ferramenta quando as Janela de Álgebra. Com a Janela de Visualização ativada, veremos a Barra de Visualização dividida em 11 janelas (figura 06), cada janela possui várias ferramentas. Para visualizar essas ferramentas, basta clicar na parte inferior do ícone. Perceba que cada ícone tem um desenho e um nome, isso ajudará a conhecer ou lembrar o que a ferramenta faz. A seguir, detalharemos os ícones da Barra de Ferramenta.

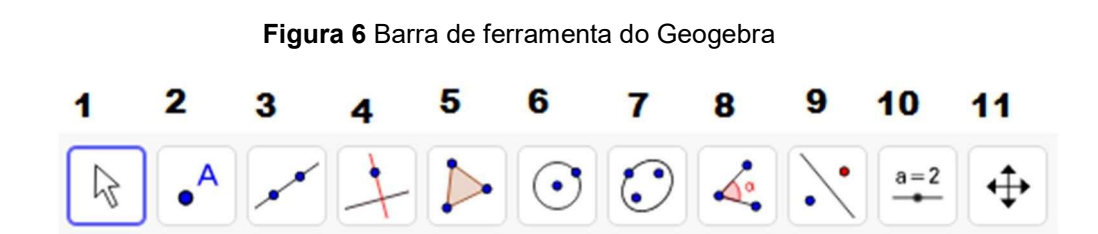

Fonte: A autora (2021)

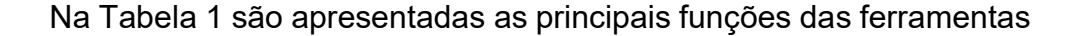

que constam na barra de ferramentas do Geogebra.

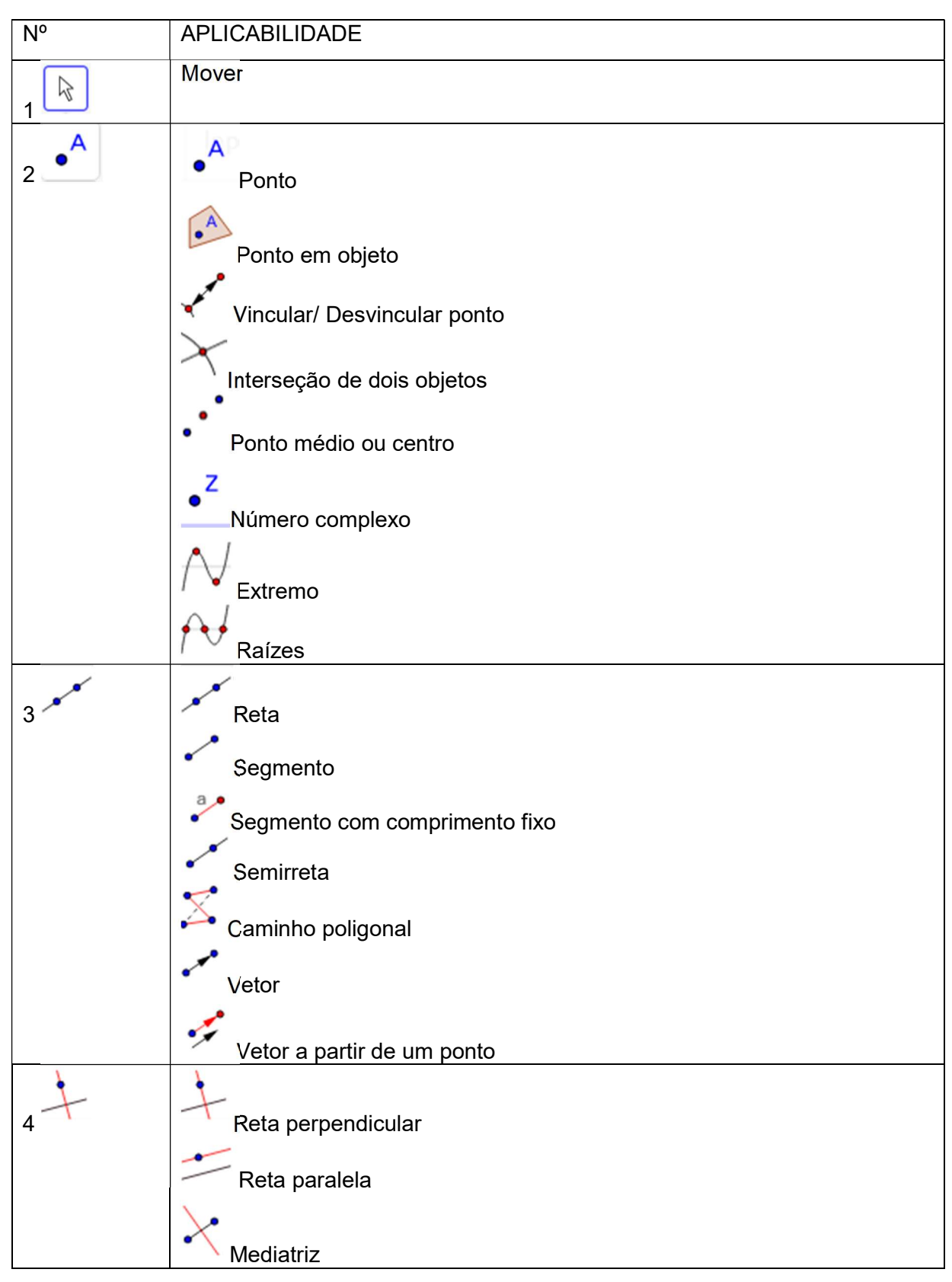

Tabela 1 Ferramentas do Geogebra

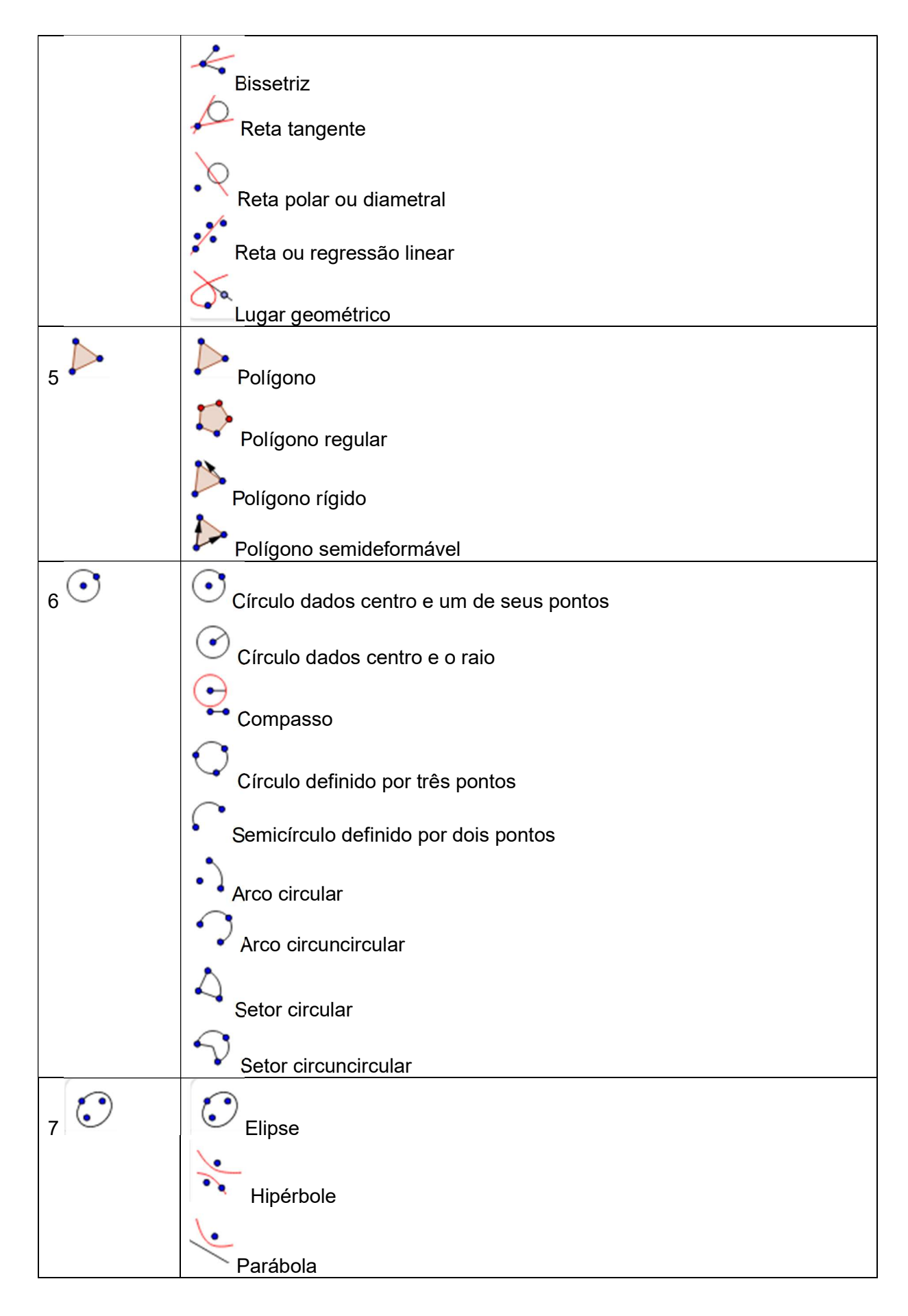

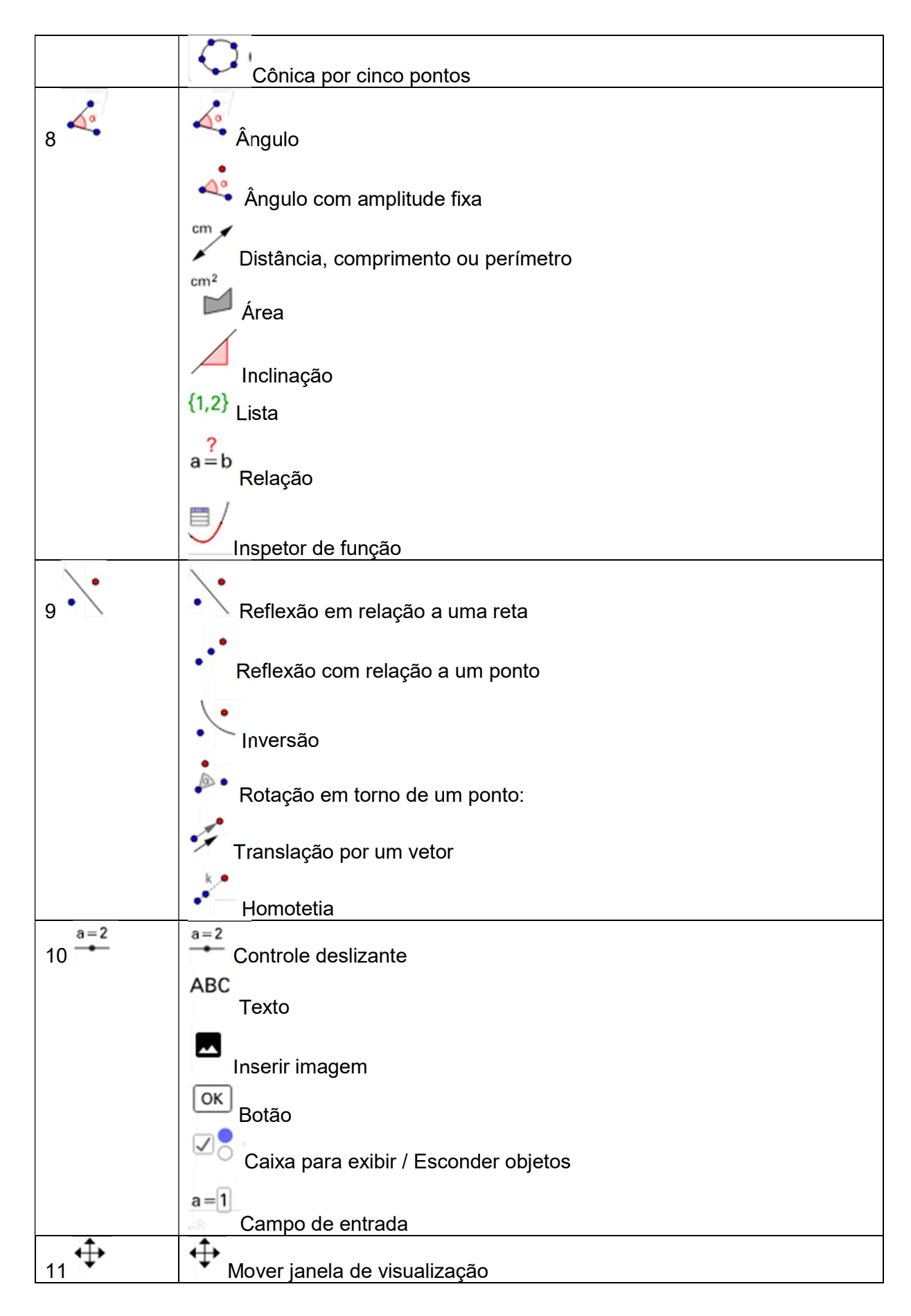

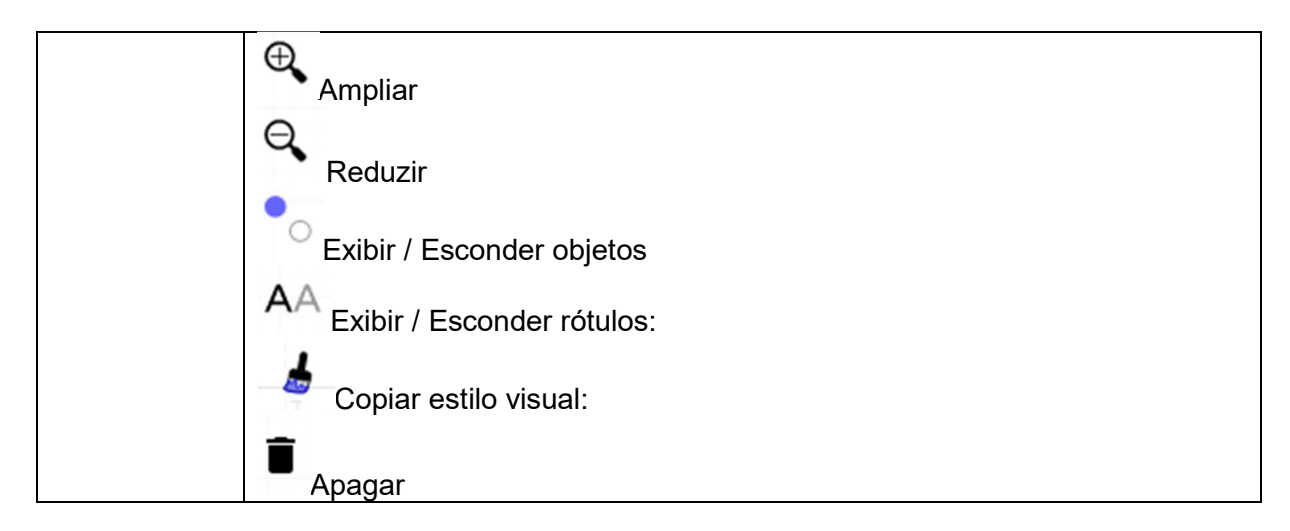

Fonte: Própria autora(2021)

Para realizar as atividades propostas no capítulo 4 é necessário que se tenha um conhecimento das ferramentas descritas no Quadro 01 identificando o nome das ferramentas, os ícones correspondentes e as suas funções.

# CAPÍTULO 3. GEOMETRIA ANALÍTICA

A Geometria Analítica, também denominada de geometria de coordenadas, baseia-se nos estudos da geometria por meio da utilização da álgebra. Os estudos iniciais estão ligados ao matemático francês René Descartes (1596 -1650), criador do sistema de coordenadas cartesianas. Ao unir a álgebra e a geometria, Descartes criou princípios matemáticos, pelos quais foi possível analisar, através de métodos algébricos, os elementos que compõem a reta, o ponto e a circunferência, estabelecendo distâncias entre eles e localizando os pontos de coordenadas.

A Geometria Analítica conceitua as formas geométricas numericamente obtendo dados informativos da representação. Desse modo, a matemática passa a ser vista como uma forma de esclarecer situações relacionadas ao espaço. Segundo Dante,

> O estudo da geometria analítica, por seus elementos primitivos, o ponto e a reta, observando como o recurso de processos algébricos imprimi uma precisão nas medidas e nos cálculos não encontrada na geometria e como, por outro lado, a representação geométrica torna concretas as expressões algébricas na maioria das vezes tão abstratas. (DANTE, 2013, p.29).

Assim, as noções intuitivas de vetores começam a ser investigadas com frequência, buscando resultados numéricos que relaciona a união da álgebra com a geometria. Os vetores constituem a base dos estudos do espaço vetorial e são objetos que possuem as características relacionadas com tamanho, direção e sentido, sendo muito utilizado na Física como ferramenta para facilitar nos cálculos de cinemática, dinâmica e entre outros.

Analisaremos como se constroem, associam-se e desenvolvem-se algumas coordenadas numéricas:

### 3.1 PLANO CARTESIANO

O plano cartesiano é um sistema de coordenadas formado por duas retas perpendiculares, chamadas de eixos cartesianos. Esses eixos determinam um único plano, assim, é possível determinar a localização no sistema de coordenadas de todo os pontos e, consequentemente, de qualquer objeto formado por esses pontos que estejam nesse plano.

O plano cartesiano é formado por duas retas reais em que o ângulo entre elas é de 90°, ou seja, elas são perpendiculares. Essas retas são chamadas de eixos. Assim, há o eixo horizontal, que é chamado de eixo das abscissas (eixo x), e o eixo vertical, que é o eixo das ordenadas (eixo y) que se intersectam num ponto O chamado origem.

A cada ponto P do plano cartesiano, corresponderão duas coordenadas: a e b chamadas de abscissa e ordenada, respectivamente, que são as projeções ortogonais do ponto P sobre os eixos x e y. (Figura 07)

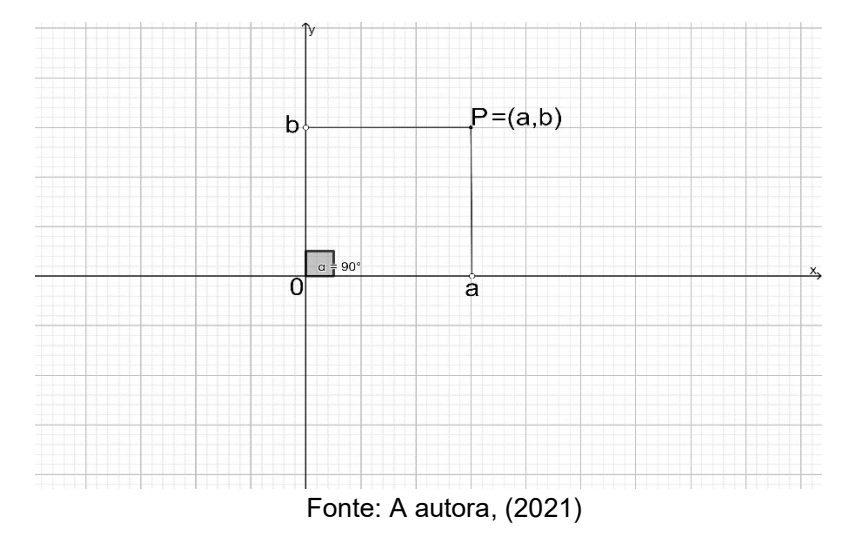

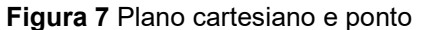

Os eixos x e y dividem o plano cartesiano em quatro regiões angulares chamadas quadrantes e enumeradas como a figura 08. Os pontos do eixo x tem coordenadas (x,0), os pontos do eixo y tem coordenadas (0,y). Os quadrantes dados em coordenadas são:

- 1<sup>o</sup> quadrante = { $(x,y) \in R^2 \mid x > 0$  e y > 0}
- 2<sup>o</sup> quadrante = { $(x,y) \in R^2 | x < 0$  e y > 0}
- 3<sup>o</sup> quadrante = { $(x,y) \in R^2 | x < 0$  e y < 0}
- 4<sup>o</sup> quadrante = { $(x,y) \in R^2 \mid x > 0$  e y < 0}

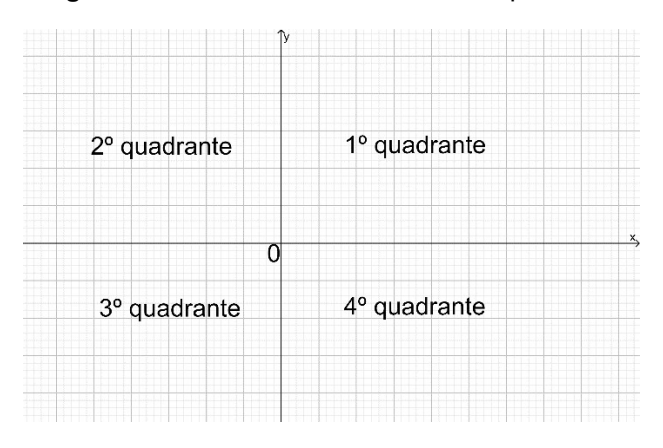

Figura 8 Plano cartesiano dividido em quadrante

# 3.2 DISTÂNCIA ENTRE DOIS PONTOS

Define-se como a distância entre os pontos A e B a medida do segmento de reta que tem esses dois pontos como extremidades. A distância será representada por d(A,B).

O cálculo da distância entre dois pontos  $A(x_A, y_A)$  e  $B(x_B, y_B)$  é bastante simples quando o segmento de reta formado por esses pontos é paralelo ao eixo x ou ao eixo y (Figura 09). Se o segmento AB é paralelo ao eixo x, então d(A,B)  $= |x_{B} - x_{A}|$ . Se o segmento AB é paralelo ao eixo y então d(A,B) =  $|y_{B} - y_{A}|$ .

Fonte: A autora, (2021)

Figura 9 Distância entre os pontos A e B quando o segmento de reta AB é paralelo ao eixo X

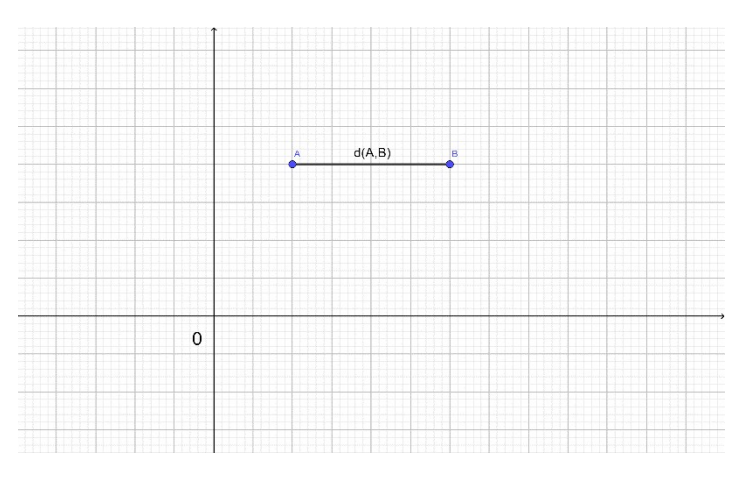

Fonte: A autora, (2021)

Figura 10 Distância entre os pontos A e B quando o segmento de reta AB é paralelo ao eixo y

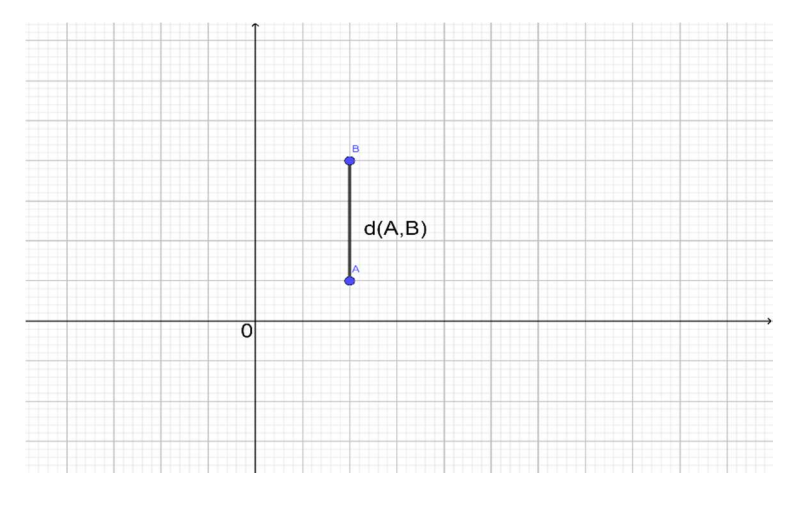

Fonte: A autora, (2021)

Dados os pontos  $A(x_A, y_A)$  e B $(x_B, y_B)$ , a distância entre A e B, representada por d (A, B) é dada por:

$$
d(A,B) = \sqrt{(x_B - x_A)^2 + (y_B - y_A)^2}
$$

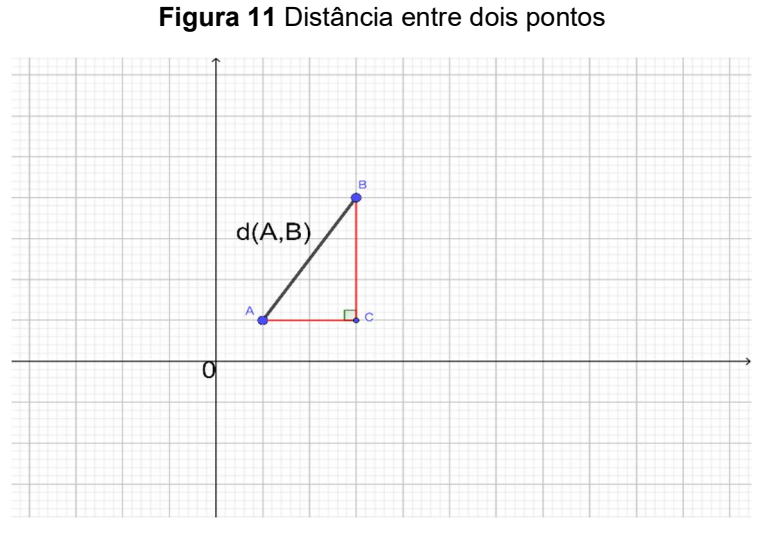

Fonte: A autora, (2021)

Demonstração. Aplicando o teorema de Pitágoras no triângulo retângulo APB da Figura 4, e usando a propriedade  $|a|^2 = a^2$ , com a  $\in \mathsf{R}$ , tem-se:

$$
[d(A, B)]^2 = [d(A, P)]^2 + [d(B, P)]^2
$$
  
\n
$$
[d(A, B)]^2 = ( |x_B - x_A | )^2 + ( |y_B - y_A | )^2
$$
  
\n
$$
[d(A, B)]^2 = (x_B - x_A)^2 + (y_B - y_A)^2.
$$

Logo,

$$
d(A, B) = \sqrt{(x_B - x_A)^2 + (y_B - y_A)^2}.
$$

# 3.3 PONTO MÉDIO DE UM SEGMENTO

Sejam A( $x_A$ ,  $y_A$ ) e B( $x_B$ ,  $y_B$ ) dois pontos do plano. Se M( $x_M$ ,  $y_M$ ) é o ponto médio do segmento AB, então (SOUZA; GARCIA, 2016, p. 43):

$$
\mathsf{M}\left(\frac{x_A+x_B}{2},\frac{y_A+y_B}{2}\right).
$$

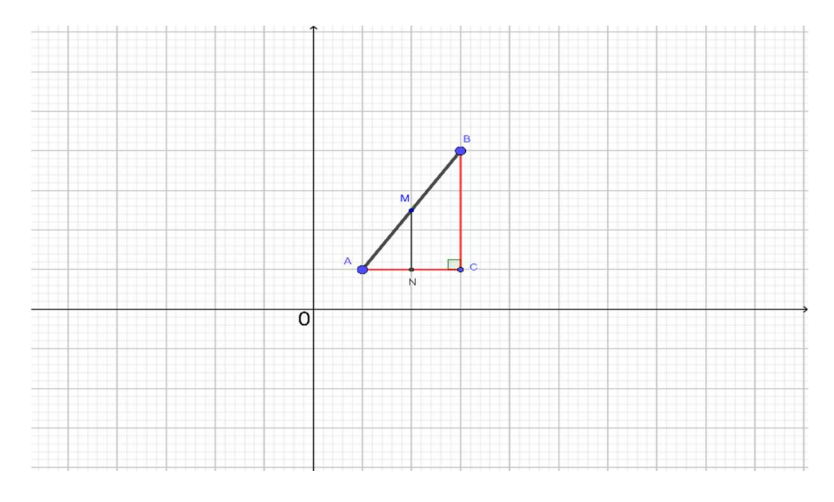

Figura 12 Ponto médio de um segmento

Fonte: A autora, (2021)

### 3.4 EQUAÇÃO DA RETA

A equação da reta pode ser determinada representando-a no plano cartesiano (x,y). Conhecendo as coordenadas de dois pontos distintos pertencentes a reta podemos determinar sua equação.

Também é possível definir uma equação da reta a partir de sua inclinação e das coordenadas de um ponto que lhe pertença.

### 3.4.1 Equação geral da reta

Dois pontos definem uma reta. Desta forma, podemos encontrar a equação geral da reta fazendo o alinhamento de dois pontos com um ponto (x,y) genérico da reta, como mostra a figura 13.

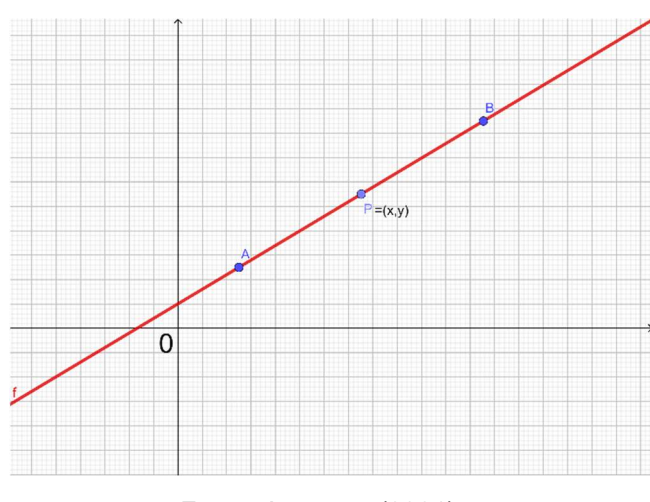

Figura 13 Equação geral da reta

Fonte: A autora, (2021)

A equação geral da reta é definida como:  $ax + by + c = 0$ .

Onde a, b e c são constantes e a e b não podem ser simultaneamente nulos.

## 3.4.2 Equação reduzida da reta

Sendo r uma reta cuja equação geral é dada por  $ax + by + c = 0$  e supondo b ≠ 0, pode- se determinar a sua equação reduzida, isolando o valor de y em função de x. Ou seja:

$$
ax + by + c = 0
$$
  
by =  $-ax - c$  = $> y = -\frac{a}{b}x - \frac{c}{b}$ .

Considerando  $m = -\frac{a}{b}$  $\frac{a}{b}$ e  $n = \frac{c}{b}$  $\frac{c}{b}$ , podemos escrever:

 $y = mx + n$ , esta é denominada a equação reduzida da reta, na qual  $m \in R$  e n ∈ R. Onde:

 $m$  é o coeficiente angular da reta;

 $n \neq n$  é a ordenada do ponto em que r intersecta o eixo das ordenadas e é chamado coeficiente linear de r.

### 3.4.3 Posições relativas entre duas retas

No plano cartesiano, duas retas, podem ser paralelas distintas, paralelas coincidentes, concorrentes não perpendiculares ou concorrentes perpendiculares.

a) Duas retas são paralelas se, e somente se, tem o mesmo coeficiente angular (paralelas distintas) ou não existem seus coeficientes angulares (paralelas coincidentes). Analiticamente:

### Paralelas distintas

Dadas, r:  $y = m_r x + n_r e$  s:  $y = m_c x + n_c$ , são paralelas distintas se, e somente se,  $m_r=m_c$  e  $n_r \neq n_c$ . Ou ainda: r:  $a_rx + b_r y + c_r = 0$  e s:  $a_c x + b_c y + c_c = 0$ , são paralelas distintas se  $a_r = ka_c$ ,  $b_r = kb_c$  e  $c_r \neq kc_c$ .

### Paralelas coincidentes

Dadas, r:  $y = m_r x + n_r e$  s:  $y = m_c x + n_c$ , são paralelas coincidentes se, e somente se,  $m_r=m_c$  e  $n_r=n_c$ . Ou ainda: r:  $a_rx + b_ry+c_r = 0$  e s:  $a_cx + b_cy+c_c = 0$ , são paralelas coincidentes se  $a_r = ka_c$ ,  $b_r = kb_c$  e  $c_r = kc_c$ .

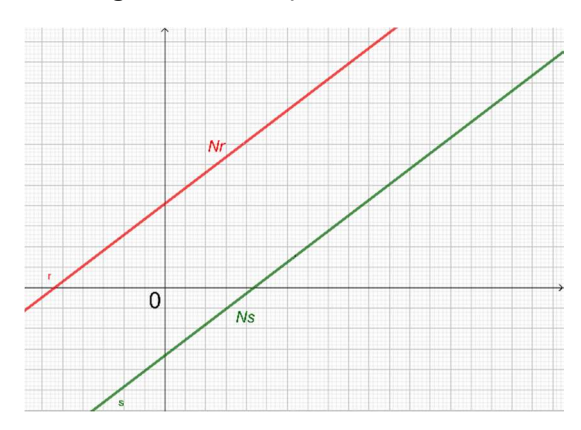

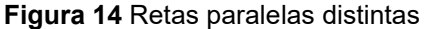

Fonte: A autora, (2021).

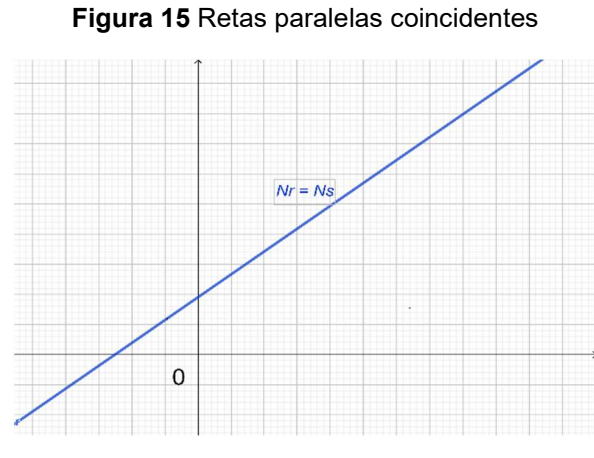

Fonte: A autora, (2021).

b) Duas retas são concorrentes se, e somente se, têm coeficientes angulares diferentes (concorrentes não perpendiculares) ou existe o coeficiente angular de uma delas e não existe o da outra. Analiticamente:

#### Concorrentes não perpendiculares

Dadas, r:  $y = m_r x + n_r e$  s:  $y = m_c x + n_c$ , são concorrentes se, e somente se,  $m_r \neq m_c$ . Ou ainda: r:  $a_r x + b_r y + c_r = 0$  e s:  $a_c x + b_c y + c_c = 0$ , são concorrentes se  $a_r \neq ka_c$  ou  $b_r \neq kb_c$ .

#### Concorrentes perpendiculares

Dadas, r:  $y = m_r x + n_r$  e s:  $y = m_c x + n_c$ , são concorrentes perpendiculares se, e somente se,  $m_r$ .  $m_c = -1$ . Ou ainda: r:  $a_r x + b_r y + c_r = 0$  e s:  $a_c x + b_c y + c_c = 0$ , são concorrentes perpendiculares se  $a_r = b_c$  e  $b_r = -a_c$  ou  $a_r$  $=-b_c e b_r = a_c$ .

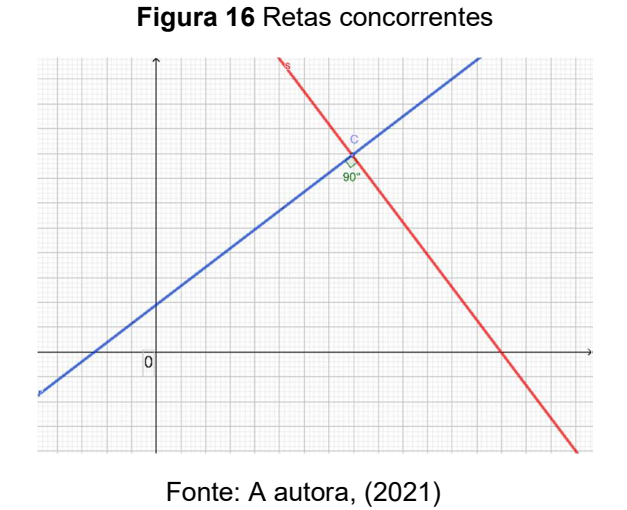

Figura 17 Retas concorrentes perpendiculares

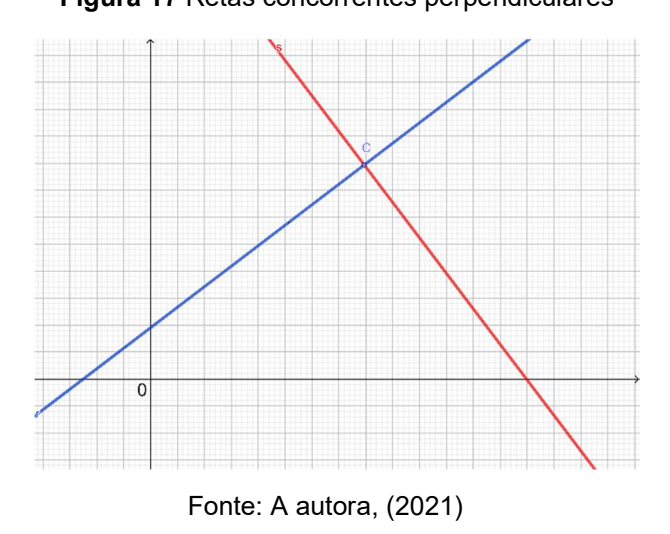

### 3.4.4 Distância de um ponto a reta

Da geometria plana, tem-se que a distância de um ponto P a uma reta r é a medida do segmento de reta de extremidades em P e P', em que P' é a projeção ortogonal de P sobre a reta r (DANTE, 2016, p. 112).

Sejam r uma reta de equação  $ax + by + c = 0$  e P um ponto de coordenadas  $(x_0, y_0)$ . A distância entre P e r é dada por (IEZZI et al., 2016, p. 53):

$$
d(P,r) = \frac{|ax_0 + by_0 + c|}{\sqrt{a^2 + b^2}}.
$$

Figura 18 Distância de um ponto a reta

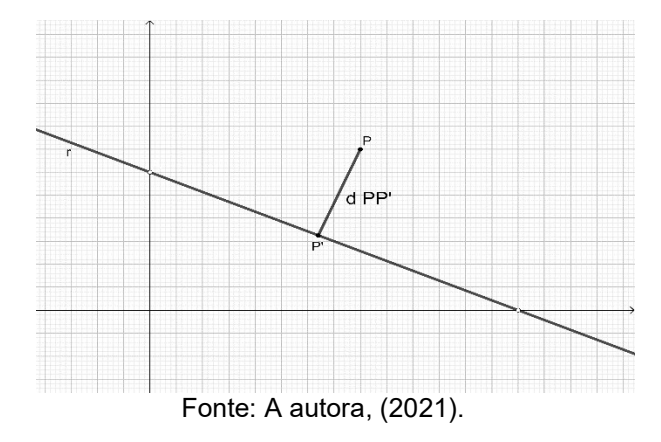

# 3.5 EQUAÇÃO DA CIRCUNFERÊNCIA

Sendo C(a, b) o centro e P(x, y) um ponto qualquer da circunferência, a distância de C a P é o raio r dessa circunferência. Então a equação da circunferência é dada por (SMOLE; DINIZ, 2016, p. 124):

 $(x-a)^2 + (y-b)^2 = r^2$  (Equação reduzida de circunferência) Ou

 $x^2 + y^2 - 2ax - 2by + a^2 + b^2 - r^2 = 0$  (Equação geral da circunferência)

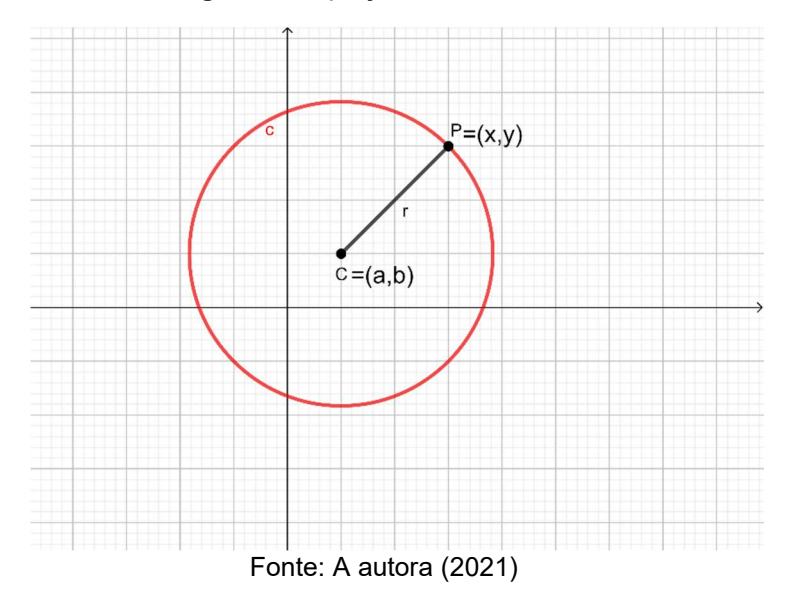

#### Figura 19 Equação da circunferência

Dada uma equação de circunferência na forma reduzida, basta desenvolvê-la para obtê-la na forma geral. Se a equação for dada na forma geral e o objetivo for colocá-la na forma reduzida, deve-se completar quadrados.

3.5.1 Posições relativas entre uma reta e uma circunferência

Dada uma circunferência λ, de centro  $O(x<sub>O</sub>, y<sub>O</sub>)$  e raio de medida R, uma reta  $r: ax + by + c = 0$  pode ser tangente, secante ou externa a λ.

Para determinar a posição relativa entre r e λ calcula-se a distância entre O e r, usando a equação:

$$
d(0, r) = \frac{|ax_0 + by_0 + c|}{\sqrt{a^2 + b^2}}.
$$

Como resultado, tem-se:

- Se d(O, r) = R, então r é tangente à  $\lambda$ .
- Se d(O, r) < R, então r é secante à  $\lambda$ .
- Se d(O, r) > R, então r é externa à  $\lambda$ .

Figura 20 Posições relativas entre a reta e a circunferência

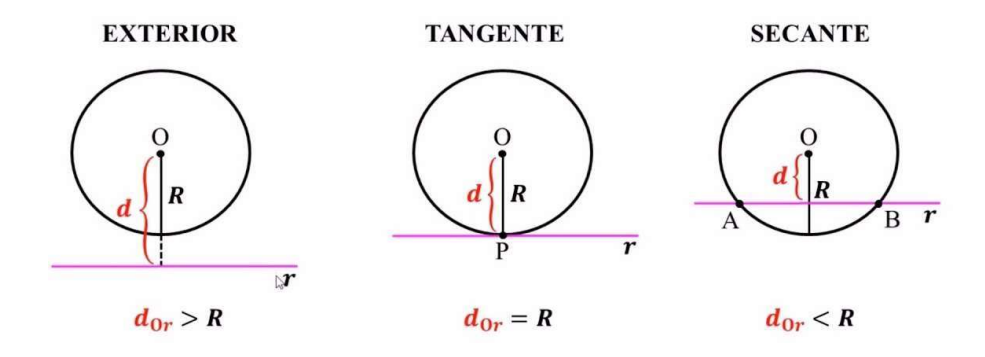

Fonte: Canal do Professor (2019).

# 3.6 CÔNICAS

Cônicas são figuras geométricas planas definidas a partir da intersecção de um cone duplo de revolução com um plano. As figuras que podem ser obtidas nessa intersecção, e que podem ser chamadas de cônicas, são:

Circunferência: obtida ao secionar o cone por um plano perpendicular ao eixo do cone. Parábola: obtida ao secionar o cone por um plano paralelo a uma das geratrizes.

Hipérbole: obtida ao secionar o cone por um plano paralelo ao seu eixo.

Elipse: obtida ao secionar uma folha do cone por um plano não perpendicular ao seu eixo e que seja concorrente a todas as suas geratrizes.

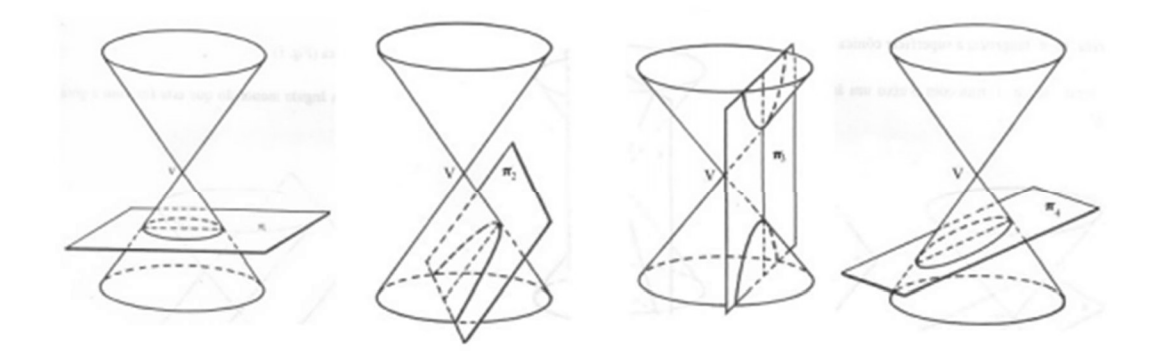

Figura 21 Seções cônicas não degeneradas

Fonte: Vital (2018)

### 3.6.1 Equação da elipse

Dados dois pontos  $F_1$  e  $F_2$  do plano, chamados de focos, a elipse é o conjunto dos pontos P, tais que a soma da distância de P a  $F_1$  com a distância de P a  $F_2$  é a constante 2a. A distância entre os pontos  $F_1$  e  $F_2$  é 2c e 2a > 2c.

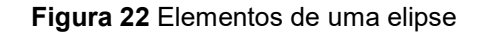

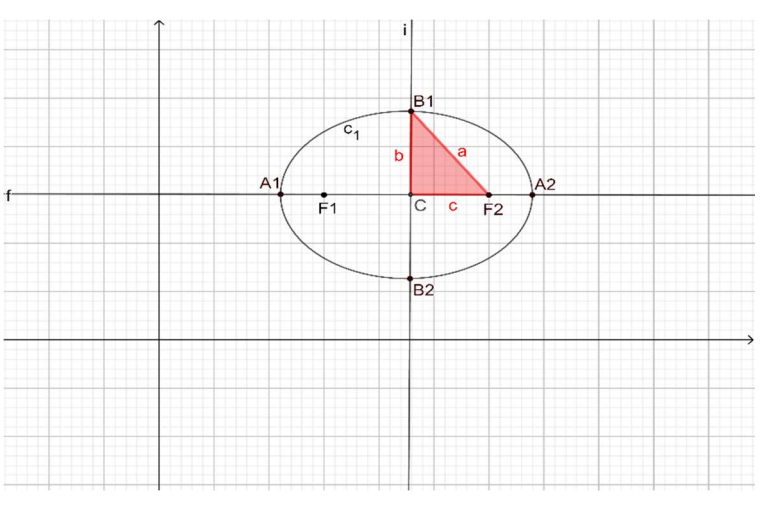

Fonte: A autora, (2021)

Elementos da elipse

- $F_1$  e  $F_2$ : são os focos da elipse;
- $A_1$ ,  $A_2$ ,  $B_1$  e  $B_2$ : são os vértices de uma elipse;

 $2a$ : é o eixo maior;

- $2b$ : é o eixo menor;
- C: é o centro da elipse;
- $\boldsymbol{c}$  $\frac{c}{a}$ : excentricidade

A equação da elipse é dada por:

$$
\frac{(x-x_0)^2}{a^2} + \frac{(y-y_0)^2}{b^2} = 1,
$$

quando o eixo maior é paralelo ao eixo x. E:

$$
\frac{(y - y_0)^2}{a^2} + \frac{(x - x_0)^2}{b^2} = 1,
$$

quando o eixo maior é paralelo ao eixo y (BALESTRI, 2016, p. 207).

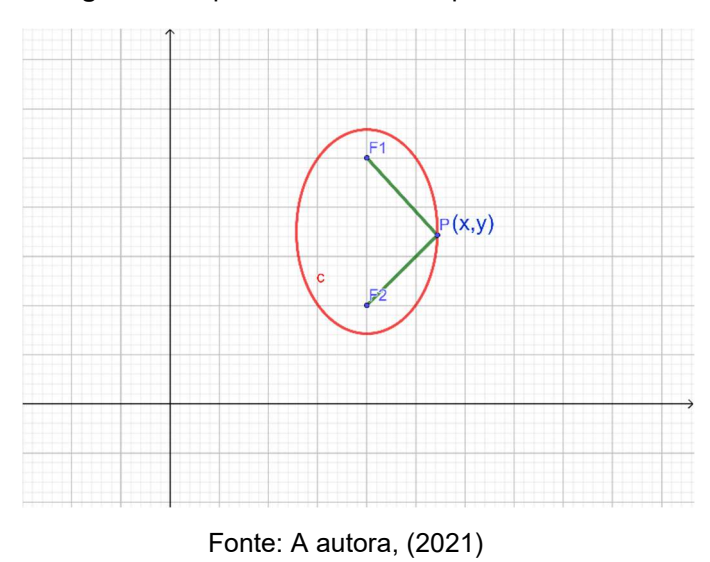

Figura 23 Elipse com eixo maior paralelo ao eixo x

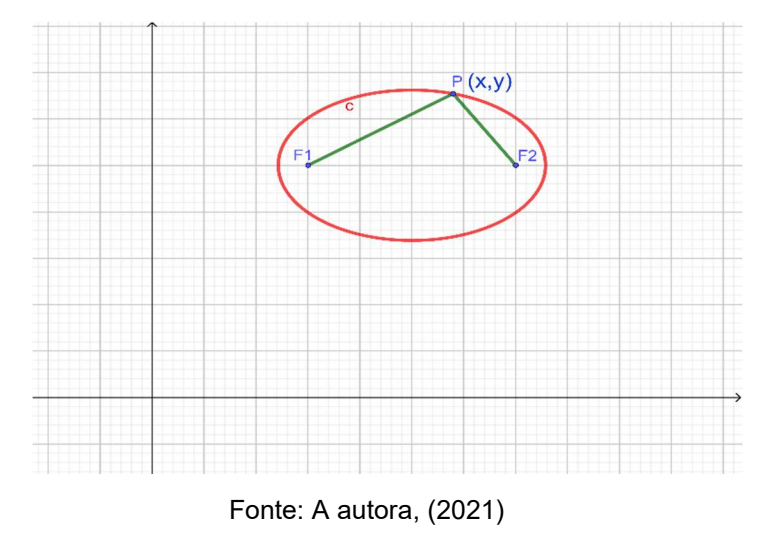

Figura 24 Elipse com eixo maior paralelo ao eixo

# 3.6.2 Equação da hipérbole

Dados dois pontos distintos em um plano  $F_1$  e  $F_2$ , distantes  $2c$  um do outro, define-se como hipérbole o lugar geométrico dos pontos P do plano cuja diferença, em módulo, de suas distâncias à  $F_1$ e  $F_2$ é constante e igual a 2a, com  $2a$  < (LEONARDO, 2016, p. 163).

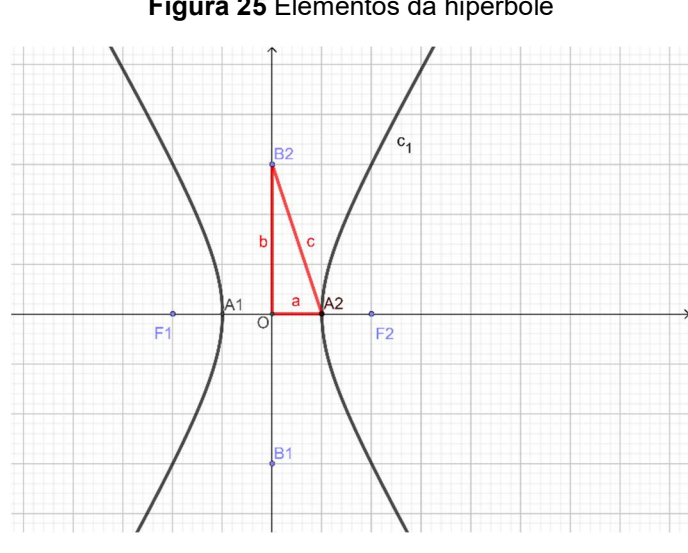

Figura 25 Elementos da hipérbole

Fonte:A autora, (2021)

Elementos da hipérbole

 $F_1$  e  $F_2$ : são os focos da hipérbole;

O: é o centro da hipérbole;

- 2c: distância focal;
- $2a$ : medida do eixo real ou transverso;
- 2b: medida do eixo imaginário;
- $c$ : excentricidade.

Existe uma relação entre a,b e c, pois ao aplicar o Teorema de Pitágoras no triângulo  $A_1OB_2$  temos:  $c^2 = a^2 + b^2$ .

Para a equação da hipérbole temos:

# 1º Caso: Eixo real paralelo ao eixo x.

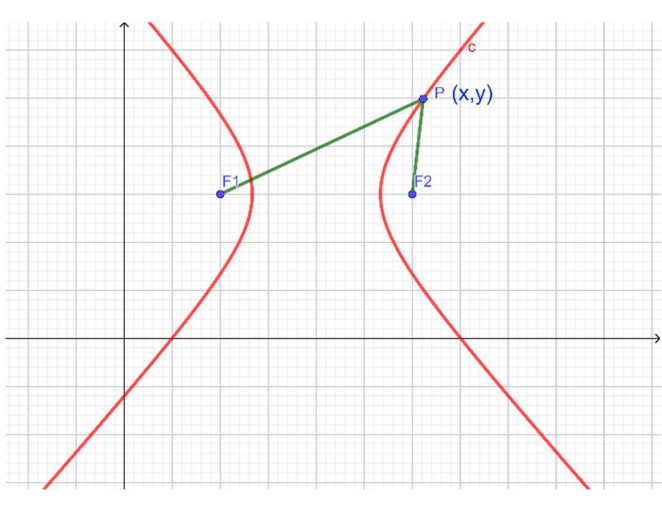

Figura 26 Hipérbole com eixo real paralelo ao eixo x

Fonte: A autora, (2021)

Seja P(x, y) um ponto qualquer de uma hipérbole de centro  $C(x_0, y_0)$  e eixo real paralelo ao eixo x. A equação dessa hipérbole é dada por (BALESTRI, 2016, p. 213-214):

$$
\frac{(x-x_0)^2}{a^2} - \frac{(y-y_0)^2}{b^2} = 1.
$$

# 2º Caso: Eixo real paralelo ao eixo y

![](_page_46_Figure_2.jpeg)

Seja P(x, y) um ponto qualquer de uma hipérbole de centro  $C(x_0, y_0)$  e eixo real paralelo ao eixo x. A equação dessa hipérbole é dada por (BALESTRI, 2016, p. 213-214):

$$
\frac{(y - y_0)^2}{a^2} - \frac{(x - x_0)^2}{b^2} = 1.
$$

# 3.6.3 Equação da parábola

Dada uma reta r e um foco F, a parábola é a cônica na qual todos os seus pontos têm a distância até r igual à distância até F.

![](_page_47_Figure_0.jpeg)

Figura 28 Elementos da parábola

Elementos da parábola (IEZZI et al, 2016, p. 108)

F: é o foco da parábola; d: é a reta diretriz;

V: é o vértice;

p: é o parâmetro, onde  $p > 0$  e representa a distância entre F e d;

Seja P(x, y) um ponto qualquer de uma parábola de vértice V  $(x_v, y_v)$  e reta diretriz d paralela ao eixo x ou ao eixo y:

 Se d for paralela ao eixo x e a parábola tiver concavidade voltada para cima, a equação será dada por:

$$
(x-x_v)^2=2p(y-y_v).
$$

 Se d for paralela ao eixo x e a parábola tiver concavidade voltada para baixo, a equação será dada por:

$$
(x - x_v)^2 = -2p(y - y_v).
$$

 Se d for paralela ao eixo y e a parábola tiver concavidade voltada à direita, a equação será dada por:

$$
(y - y_v)^2 = 2p(x - x_v).
$$

 Se d for paralela ao eixo y e a parábola tiver concavidade voltada à esquerda, a equação será dada por:

$$
(y - y_v)^2 = -2p(x - x_v).
$$

## CAPITULO 4: PROPOSTAS DE ATIVIDADES COM O USO DO GEOGEBRA

Neste capítulo será apresentada a aplicação do uso do Geogebra em questões de geometria analítica. Serão mostradas algumas atividades de geometria analítica utilizando o software Geogebra para resolvê-las.

 A metodologia proposta e utilizada nestas atividades, é o motivo principal deste trabalho. Espera-se que o estudante leia e entenda o problema e, a partir daí, elabore mentalmente uma solução geométrica para ele. Em seguida, de posse dessa tentativa de solução, ela será executada no Geogebra, usando suas próprias ferramentas. Com isso, a manipulação de contas e fórmulas em caderno será substituída pelo uso das ferramentas do programa. Mas, isso, de forma alguma, vai suprimir o entendimento geométrico e matemático tanto do problema como de sua solução. Observar-se-a que haverá um ganho de tempo, de compreensão, melhorando assim, espera-se, o aprendizado do estudante. A solução analítica, neste caso, também será criada pelo próprio Geogebra, a partir das manipulações feitas pelo estudante, usando suas ferramentas.

Conforme Vale e Almeida (2017) "Com o uso desse tipo de ferramenta computacional, o estudante pode se concentrar justamente na essência do problema matemático e resolvê- lo sem ter que se preocupar com os detalhes operacionais e computacionais, sujeitos a muitos erros, de manipular algumas equações".

Espera-se que a visualização das construções geométricas dos objetos estudados auxilie na compreensão das teorias matemáticas utilizadas, uma nova metodologia, na qual o aluno não resolverá de maneira tradicional, analiticamente, não usará lápis e caderno, somente o software Geogebra e o conhecimento geométrico.

# 4.1 ATIVIDADES DE EXPLORAÇÃO ATIVIDADE 1

Escreva a equação da reta que passa pelo ponto M(2,1) e é paralela à reta  $2x + 3y + 4 = 0$ .

Esta primeira atividade, bastante simples, demanda pouco raciocinio

geométrico. Basta pensar no V Postulado de Euclides, lembrando que por um ponto dado fora de uma reta, existe uma, e somente uma, reta paralela a essa reta, fato que caracteriza a geometria euclidiana.

Podemos resolvê-la de forma direta já no Geogebra.

# Solução no Geogebra:

Na barra de ferramentas:

1) Selecione o ícone (ponto) e encontre o ponto A(2,1), clique com o botão direito do mouse nesse ponto selecione propriedades e mude seu nome para M;

2) No campo de entrada digite r:  $2x + 3y + 4 = 0$ , clique enter;

3) Selecione o ícone (reta paralela) e clique no ponto M e depois na reta s:  $2x + 3y + 4 = 0$ .

4) Notamos que formará uma nova reta de equação  $2x + 3y = 7$  e no campo de entrada estará esta equação.

![](_page_49_Figure_8.jpeg)

![](_page_49_Figure_9.jpeg)

Fonte: própria autora (2021)

#### ATIVIDADE 2

Os lados AB, AC e BC de um triangulo são dados pelas retas  $r: x - 2 =$ 0, s:  $4x + 3y - 5 = 0$ , t:  $x - 3y + 10 = 0$ . Encontre as coordenadas dos vértices.

#### Solução geométrica:

Cada reta representa o lado do triângulo, a reta r representa o lado AB, s AC e t BC. Os vértices desse triângulo são os pontos de interseção entre as retas, ou seja, o vértice A é o ponto de interseção entre as retas r e s, o vértice B é o ponto de interseção entre as retas r e t e o vértice C é o ponto de interseção entre as retas s e t.

### Solução no Geogebra:

- 1) No campo de entrada digite  $r: x 2 = 0$ , clique enter;
- 2) No campo de entrada digite  $s: 4x + 3y 5 = 0$ , clique enter;
- 3) No campo de entrada digite  $t: x 3y + 10 = 0$  clique enter;

4) Selecione o ícone (interseção de dois objetos) e clique na interseção das retas r e s, na interseção das retas r e t e na interseção das retas s e t.

Os pontos A, B e C são as coordenadas do vértice do triângulo.

![](_page_51_Figure_0.jpeg)

Fonte: Própria autora (2021)

# ATIVIDADE 3

Encontre a área de um retângulo sabendo que dois de seus lados são dados pelas equações r:  $3x - 2y - 5 = 0$  e s:  $2x + 3y + 7 = 0$  e que um de seus vértices é o ponto A(- 2,1).

### Solução geométrica:

Pelas propriedades do retângulo temos: os lados opostos são paralelos e seus quatro ângulos são retos. Pelas duas retas dadas percebemos que são retas perpendiculares pois,  $a_r = b_c$  e  $b_r = -a_c$ , assim traçamos uma reta perpendicular à reta r passando pelo ponto A, pois este é um vértice do retângulo, depois traçamos outra perpendicular à reta s passando por A, temos assim o retângulo.

### Solução no Geogebra:

Na barra de ferramentas:

- 1) Selecione o ícone  $A$  (ponto) e encontre o ponto A(-2,1);
- 2) No campo de entrada digite r:  $3x 2y 5 = 0$ , tecle enter;

3) Novamente no campo de entrada digite s:  $2x + 3y + 7 = 0$ , tecle enter;

Como queremos um retângulo com vértice A(-2,1), devemos traçar uma perpendicular à reta r e uma outra perpendicular à reta s, ambas passando pelo ponto A.

4) Selecione o ícone  $\overline{+}$  (reta perpendicular) e clique no ponto A e depois na reta r:  $3x - 2y - 5 = 0$ ;

5) Selecione o ícone  $\overline{+}$  (reta perpendicular) e clique no ponto A e depois na reta s:  $2x + 3y + 7 = 0$ ;

6) Selecione o ícone  $\searrow$  (interseção de dois objetos) e clique na interseção entre as retas (r e f), (r e s), (s e g), notemos que aparecerá os pontos B, C e D respectivamente;

7) Selecione o ícone (polígono) e clique nos vértices A, B, C e D;

8) Selecione o ícone  $\sum_{n=1}^{\infty}$  (área) e clique em cima do polígono. A área do retângulo é dada: Area of ABCD = 6.

![](_page_53_Figure_0.jpeg)

![](_page_53_Figure_1.jpeg)

Fonte: Própria autora (2021)

# ATIVIDADE 4

Encontre a distância entre o ponto P(2,-3) e a reta 3x-4y+2=0.

# Solução geométrica:

A distância entre um ponto e uma reta é calculada unindo o próprio ponto à reta através de um segmento, que deverá formar com a reta um ângulo reto (90º). Portanto vamos traçar por P uma perpendicular à reta dada, marcando o ponto de interseção entre a reta e a perpendicular, a distância entre P e o ponto de interseção A é a distância pedida.

# Solução no Geogebra:

Na barra de ferramentas:

- 1) Selecione o ícone  $A$  (ponto) e encontre o ponto A(2,-3), clique com o botão direito do mouse nesse ponto selecione propriedades e mude seu nome para P;
- 2) No campo de entrada digite r:  $3x 4y + 2 = 0$ , tecle enter;
- 3) Selecione o ícone  $\downarrow$  (reta perpendicular) e clique no ponto P e depois na reta r:  $3x - 4y + 2 = 0$ ;
- 4) Selecione o ícone  $\diagdown$  (interseção de dois objetos) e clique na interseção entre a reta r e a reta perpendicular f, aparecerá o ponto A;
- 5) Selecione o ícone  $\sqrt{\frac{cm}{cm}}$  (distância) e clique o ponto A e depois no ponto P. A distância do ponto P a reta r é dada pelo comprimento do segmento AP=4.

![](_page_54_Figure_2.jpeg)

Figura 32 Atividade 4

Fonte: Própria autora (2021)

### ATIVIDADE 5

Escreva a equação das circunferências de raio r =  $\sqrt{5}$  tangentes à reta x  $-2y - 1 = 0$  no ponto P(3,1).

# Solução geométrica:

Como as circunferências são tangentes à reta dada no ponto P(3,1), sabemos que a reta tangente a uma circunferência em um ponto P é perpendicular ao raio da circunferência nesse ponto e que a distância do centro à reta tangente é igual ao valor do raio. Portanto, vamos traçar por P uma perpendicular à reta dada.

Então, os centros das duas circunferências estarão sobre essa reta perpendicular, a uma distância de  $\sqrt{5}$  a partir do ponto P. Por isso, com centro em P traçamos uma circunferência de raio  $\sqrt{5}$  e marcamos a interseção dela com a reta perpendicular. Esses pontos de interseção A e B são os centros das circunferências procuradas.

Agora com centro em A e raio √5 traçamos a primeira circunferência. Com centro em B e raio √5 traçamos a segunda circunferência.

#### Solução no Geogebra:

Na barra de ferramentas:

- 1) Selecione o ícone  $\sqrt{A}$  ( ponto) e encontre o ponto A(3,1), clique com o botão direito do mouse nesse ponto selecione propriedades e mude seu nome para P;
- 2) No campo de entrada digite r:  $x 2y 1 = 0$ , tecle enter;
- 3) Selecione o ícone  $\downarrow$  (reta perpendicular) e clique no ponto P e depois na reta r:  $x - 2y - 1 = 0$ ;
- 4) Selecione o ícone  $\odot$  (círculo dados centro e raio) e clique no centro P e digite o valor do raio (sqrt (5)), formando uma circunferência;
- 5) Selecione o ícone (interseção de dois objetos) e clique nas interseções entre a circunferência formada e a reta perpendicular f, tendo assim os pontos A e B; Esses pontos, A e B, será os centros das circunferências pedidas;
- 6) Selecione o ícone  $\odot$  (círculo dados centro e raio) e clique no centro A e digite o valor do raio (sqrt (5)), formando uma das circunferências pedida. No campo de entrada teremos a equação desta circunferência: Circle (A,  $\sqrt{5}$ ) →  $(x-2)^2 + (y-3)^2 = 5$ ;
- 7) Selecione o ícone  $\odot$  (círculo dados centro e raio) e clique no centro B e digite o valor do raio (sqrt (5)), formando a outra circunferências pedida. No campo de entrada teremos a equação desta circunferência: Circle (B,  $\sqrt{5}$ ) →  $(x-4)^2 + (y+1)^2 = 5$ .

#### Figura 33 Atividade 5

![](_page_56_Figure_1.jpeg)

Fonte: Própria autora (2021)

# ATIVIDADE 6

Determinar a equação da parábola que tem V (−2, 3) e foco F (−2, 1).

## Solução geométrica:

Por definição temos que a distância do vértice da parábola a reta diretriz é igual a distância do foco ao vértice, ou seja, o vértice é o ponto médio do foco e diretriz, dado o vértice V(- 2,3) e o foco F(-2,1), a distância do vértice ao foco é 2 unidades, assim um dos pontos da reta diretriz é (-2,5), o outro ponto da reta diretriz seria o ponto de interseção com o eixo y (0,5), com dois pontos traçamos um reta. Para determinar a equação da parábola no Geogebra precisamos da reta diretriz e o foco.

### Solução no Geogebra:

Na barra de ferramentas:

1) Selecione o ícone  $A$  (ponto) e encontre o ponto A(-2,3) e B(-

2,1), clique com o botão direito do mouse nesse ponto selecione propriedades e mude seu nome para V e F respectivamente;

- 2) Selecione o ícone  $\bullet^{\mathsf{A}^\vee}$  (ponto) e encontre o ponto A(-2,5) e B(0,5);
- 3) Selecione o ícone (reta) e clique no ponto A e B, temos a reta diretriz y= 5;
- 4) Selecione o ícone (parábola), clique no ponto F e depois na reta diretriz, temos a parábola. No campo de entrada teremos a equação pedida da parábola c: Parabola (F,f)  $\rightarrow x^2 + 4x + 8y = 20$ .

![](_page_57_Figure_4.jpeg)

#### Figura 34 Atividade 6

# ATIVIDADE 7

Determinar a equação da elipse cujo eixo maior mede 10 e tem focos  $F_1(2,-1)$  e  $F_2(2,5)$ .

#### Solução geométrica:

Pelos focos dado da elipse, percebemos que seu eixo maior é paralelo ao eixo das ordenadas, temos também por definição que o centro de uma elipse é o ponto médio dos focos, logo o centro desta elipse é C(2,2). Para a construção de uma elipse, precisamos dos dois focos e um ponto da elipse, como o eixo maior é 10 unidades e a distância entre os focos é 6 unidades, logo a distância entre o foco e o vértice é duas unidades, então os vértices desta elipse são  $A_1(2, -1)$ 3) e  $A_2(2,7)$ .

# Solução no Geogebra:

Na barra de ferramentas:

- 1) Selecione o ícone  $\sqrt{A}$  (ponto) e encontre os pontos A(2,-1), B(2,5), C(2,-3) e D(2,7) clique com o botão direito do mouse nesse ponto selecione propriedades e mude seu nome para F1, F2, A1 e A2 respectivamente;
- 2) Selecione o ícone  $\bigodot$  (elipse) e clique em F1, F2 e em um dos vértices, a elipse se formará e no campo de entrada teremos a equação pedida da elipse c: Ellipse(F1, F2, A2)  $\rightarrow$  25 $x^2$  + 16 $y^2$  − 100 $x$  − 64 $y$  = 236.

![](_page_58_Figure_5.jpeg)

#### Figura 35 Atividade 7

### ATIVIDADE 8

Determinar a equação da hipérbole que satisfaz os vértices  $V_1(5,-2)$  e  $V_2(3,2)$  e um foco F(7,-2).

### Solução geométrica:

Os vértices  $V_1$  e  $V_2$  são as intersecções da hipérbole com o segmento  $\overline{F_{1}F_{2}}$ (focos) e a distância  $F_{1}V_{1}=F_{2}V_{2}$ , ou seja, 2 unidades. Assim temos que  $F_2=(1,-2)$ .

### Solução no Geogebra:

Na barra de ferramentas:

- 1) Selecione o ícone  $A$  (ponto) e encontre os pontos A(5,-2), B(3,-2), C(7,-2) e D(1, -2). Clique com o botão direito do mouse nesses pontos selecione propriedades e mude seu nome para V1, V2, F1 e F2 respectivamente;
- 2) Selecione o ícone (hipérbole), clique no F1, F2 e em um dos vértices, a hipérbole se formará e no campo de entrada teremos c: Hyperbola (F1, F2, V2) →  $-8x^2 + y^2 + 64x + 4y = 116$ . Essa é a equação da hipérbole pedida.

Figura 36 Atividade 8

![](_page_60_Figure_1.jpeg)

Fonte: Própria autora (2021)

O objetivo deste trabalho é mostrar a resolução de problemas de geometria analítica através do Geogebra sem o uso de fórmulas prontas, a ideia é que o aluno compreenda o conceito da geometria e perceba a importância da base teórica, pois é o que os problemas exigem. Um outro ponto para se destacar é que, com o uso do software o aluno também pode visualizar o problema, temos a visualização geométrica dos elementos algébricos, facilitando assim o seu entendimento, como por exemplo nas cônicas. Nas atividades 6, 7 e 8 ao construirmos a parábola, elipse e a hipérbole pela análise geométrica no geobebra, conseguimos visualizar os pontos dos vértices e focos, que são comum as cônicas e os conceitos associado a cada uma delas.

### CONSIDERAÇÕES FINAIS

Este trabalho teve como objetivo mostrar como o software Geogebra pode auxiliar o professor no ensino da Geometria Analítica. Foi realizado um estudo bibliográfico com diferentes autores, mostrando a importância da utilização das Tecnologias de Informação e Comunicação como ferramenta no processo de ensino-aprendizagem.

Além disso, foi usada a metodologia proposta em Vale e Almeida (2017), conforme aplicada no Capítulo 4 das Atividades Propostas.

O que motivou a escolha do Geogebra foi por ele ser um software livre, de fácil acesso, pode ser instalado em computadores e celulares e após instalado não é necessário internet para poder usá-lo. Está disponível em nosso idioma, é de fácil manuseio, pois na sua barra de ferramentas já se concentra a maioria dos objetos de estudo, facilitando para que os alunos não tenham dificuldades em manipular o Geogebra.

O intuito do trabalho é mostrar uma outra forma de resolução de problema de geometria analítica, uma maneira diferente da convencional, onde não usamos a aplicação de fórmulas, o objetivo é fazer do Geogebra o "caderno" do aluno, onde nele resolverá a atividade, precisando do conhecimento geométrico, ou seja, o professor coloca em foco a aprendizagem do estudante no conceito matemático.

Segundo Gravina (1998) o suporte oferecido pelos ambientes digitais pode acelerar o processo de apropriação de conhecimento e ainda , um primeiro contato com a geometria através de software dinâmico e manipulativo, pode favorecer, e muito, a compreensão da natureza do conhecimento matemático.

Como resultado desse esforço, acredita-se que com esta ferramenta de ensino podemos tornar as aulas de geometria analítica mais atrativas, deixando de ser aulas de meros treinamentos de memória e repetição, para aulas onde o aluno veja no uso do software que ele pode construir conceitos matemáticos consistentes, possa criar uma imagem virtual de seu objeto de pesquisa tornando a conectividade entre álgebra e geometria um caminho transparente, efetivo e conciso.

Portanto, este trabalho é, de certa forma, uma resposta ao desafio imposto aos docentes de matemáticas, que é o de, escolher de forma sábia as diversas ferramentas que podem ser a bússola que aponta para uma nova perspectiva, sendo mediadores de conhecimentos, onde possamos fazer uma educação participativa, e não aquela onde os estudantes só saibam a solução, "fórmula pronta", mas sim aqueles que aprendam a descobrir soluções novas.

# REFERÊNCIAS

ARCAVI, A.; HADAS, N. Aprendizagem mediada por computador: Um exemplo de abordagem. Jornal Internacional de Computadores para a Aprendizagem Matemática, 2000.

BALESTRI, R. Matemática: interação e tecnologia. 2. ed. São Paulo: Leya, v. 3, 2016.

BORBA, M. D. C. Softwares e internet na sala de aula de matemática. In: X Encontro Nacional de Educação Matemática, 2010.

BORBA, M. D. C; PENTEADO, M. G. Informática e Educação Matemática. 3. Ed. Belo Horizonte: Autêntica, 2007.

CANAL DO PROFESSOR, Posições relativas entre reta e circunferência, 2019. Disponível em: https://www.youtube.com/watch?app=desktop&v=140oHKhJVb8&gt. Acesso em 10/01/2021.

CHEVALLARD, Y. (1999) L'analyse des pratiques enseignantes en théorie anthropologique du didactique. Recherches en Didactique des Mathématiques, vol. 19, n. 2, p. 221-266. Tradução em espanhol de Ricardo Barroso Campos.

DAMASIO, M. J. Contributos para o aprofundamento do conceito de literacia: utilização de tecnologia digital em contextos de ensino. Revista Comunicação e Sociedade, v. 14, p. 33-49, Braga: Universidade do Minho e Edições Húmus, 2008.

DANTE, L. R. Matemática: contexto & aplicações. 2. ed. Ática, v. 3, 2013.

DANTE, L. R. Matemática: contexto & aplicações. 3. ed. São Paulo: Ática, v. 3, 2016.

FALKEMBACH, G. A. M. Atividades Digitais: Seu uso para o desenvolvimento de habilidades cognitivas. Revista Novas Tecnologias na Educação. Porto Alegre, v. 5, n 1, 2008.

GEOGEBRA. Software Geogebra. Disponível em: https://www.geogebra.org/?lang=pt. Acesso em 01/10/2020.

GONÇALVES, A. R. C. O papel das TIC na escola, na aprendizagem e na educação. Lisboa, 2012.

GRAVINA, M. A. Geometria Dinâmica: uma nova abordagem para o aprendizado da Geometria. Anais do VII Congresso Brasileiro de Informática na Educação, Belo Horizonte, 1996.

GRAVINA, M. A. A aprendizagem da matemática em ambientes informatizados. IV Congresso RIBIE, Brasília, 1998.

IEZZI, G. et al. Matemática: ciência e aplicações. 9. ed. São Paulo: Saraiva, v. 3, 2016.

LEONARDO, F. M. D. Conexões com a matemática. 3. ed. São Paulo: Moderna, v. 3, 2016.

SMOLE, K. S.; DINIZ, M. I. Matemática para compreender o mundo 3. 1. ed. São Paulo: Saraiva, v. 3, 2016.

SOUZA, J. R. D.; GARCIA, J. D. S. R. Contato matemática. 1. ed. São Paulo: FTD, v. 3, 2016.

VALE, B. S; ALMEIDA, A. C. Ensino-aprendizagem de geometria com recursos computacionais: o próximo passo. 2017. III Simpósio Nacional da Formação do Professor de Matemática, Rio de Janeiro, 2017.

VALENTE, J. A. Computadores e conhecimento: repensando a educação. 2. ed. Campinas: UNICAMP, 1998.

VALENTE, J. A. O professor no ambiente logo: formação e atuação. Campinas, Gráfica da UNICAMP, 1996.

VASCONCELOS, C. C. Ensino-Aprendizagem da Matemática: Velhos problemas, Novos desafios, 2000.

VITAL, T. T. Explorando um recurso tecnológico para o ensino de matemática: A aplicabilidade do software Geogebra na Geometria Analítica. 2018. Universidade Estadual do Norte do Fluminense Darcy Ribeiro, 2018.